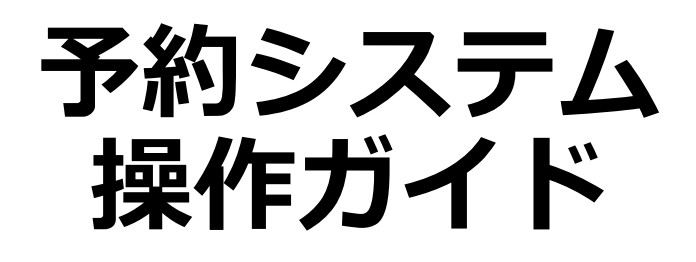

## $\sim$  利用者編  $\sim$

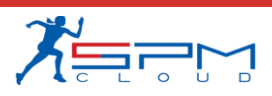

**目次**

- I. システムのご利用にあたって
	- 1. 利用環境について
- II. 初めての方へ
	- 1. 利用者登録(仮登録)
- III. 予約申込
	- 1. ログイン
	- 2. 月別カレンダー
	- 3. 空き状況の確認
	- 4. 予約申込
	- 5. ログアウト
- IV. 仮押さえ申込
	- 1. 仮押さえ申込

V. マイページ

- 1. ダッシュボード(利用状況の確認)
- 2. 予約詳細
- 3. 決済履歴
- 4. 料金をを支払う
- 5. アカウント情報の確認
- 6. アカウント情報の変更
- 7. パスワードの変更
- 8. 退会手続き

# **Ⅰ.システムのご利用にあたって**

# **Ⅰ.システムのご利用にあたって**

インターネットから施設の予約申込ができます。

インターネットを通じて、施設に設置された開放端末や、

ご家庭のパソコン、スマートフォンなどから施設の予約申込や空 き状況の照会ができます。

なお施設の予約申込に際しては、あらかじめ「利用者登録」が必 要になります。

**Ⅰ.システムのご利用にあたって**

### **1.利用環境について**

Web予約サービスを利用際に、下記のOS・ブラウザの組み合わせ でのご利用を推奨しております。

※このシステムは、一部の画面にJavaScript(ジャバスクリプト)を使用し ています。ご利用の際は「JavaScriptを有効」に設定してください。

### **推奨環境**

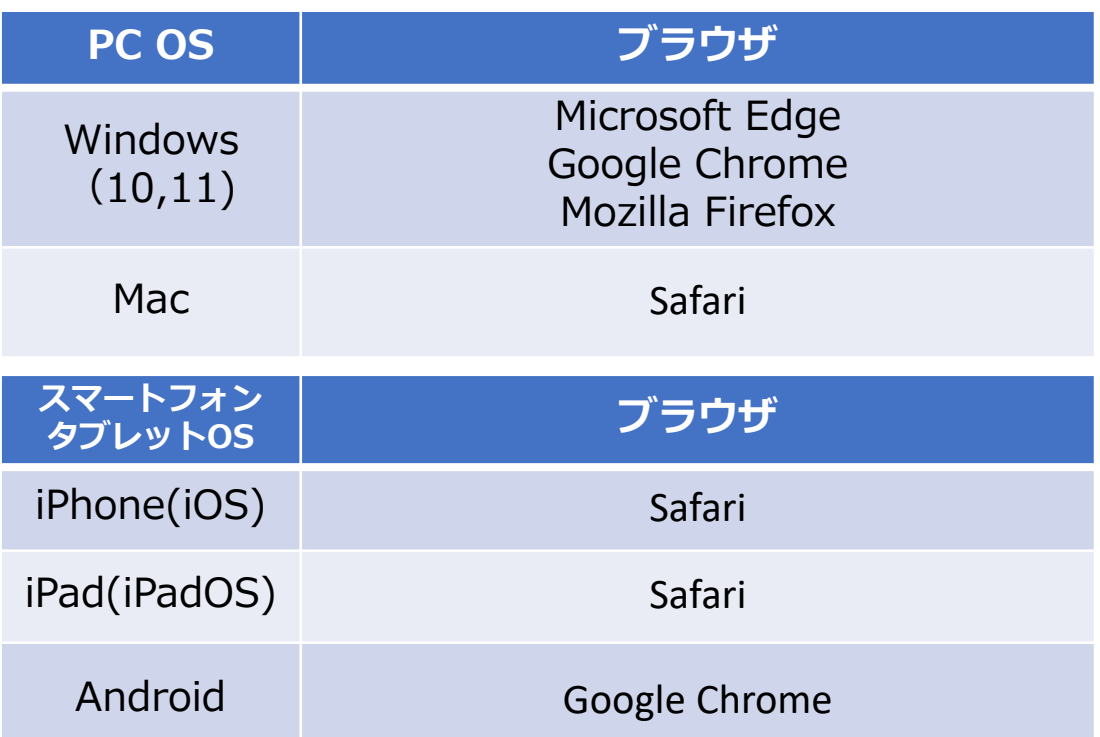

### **共用パソコンからのご利用について**

他人と共用しているコンピュータ(インターネットカフェや タッチパネルなど)で、本システムをご利用になったときは、 利用後に必ずログアウトし、Webブラウザを閉じるようにし てください。

本システムをご利用になる際には、利用者自らも不正なアク セスからご自身の利用者番号・パスワードやコンピュータを 十分に保護するようにしてください。

**このシステムを通じて利用者から受付・登録した個人 情報は、 このシステムのサービス提供にのみ利用し、 他の目的で利用することはありません。**

**Ⅱ.初めての方へ**

当施設予約サービスを利用するには、あらかじめ「利用者 登録」が必要になります。以下の手順にて登録を行ってく ださい。

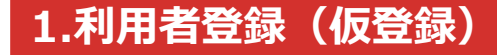

①「初めての方へ」をクリック

サロンパス®アリーナ WEB予約サービス

ログイン

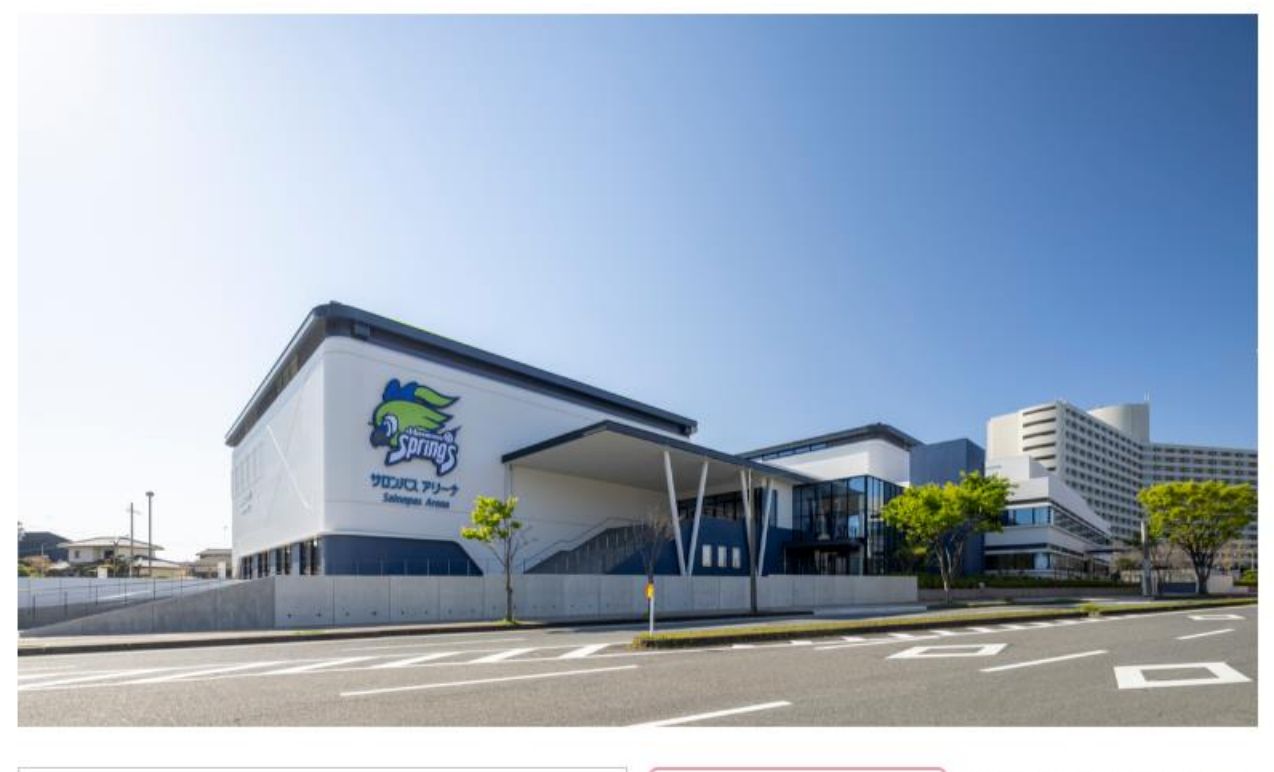

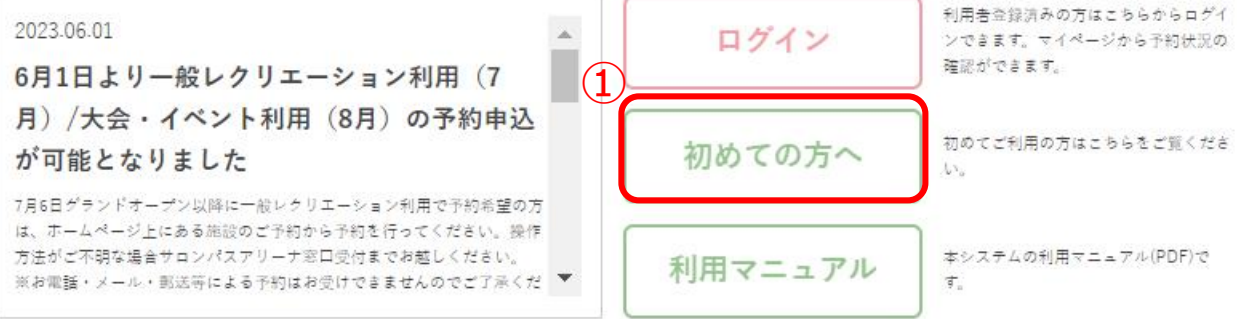

**Ⅱ.初めての方へ**

### ②内容をご確認いただいた後 「個人情報の取り扱い及び利用規則、利用案内・規約に同意する」にチェックを入れて 「利用者登録はこちら」をクリック

サロンパス®アリーナ Web予約サービス

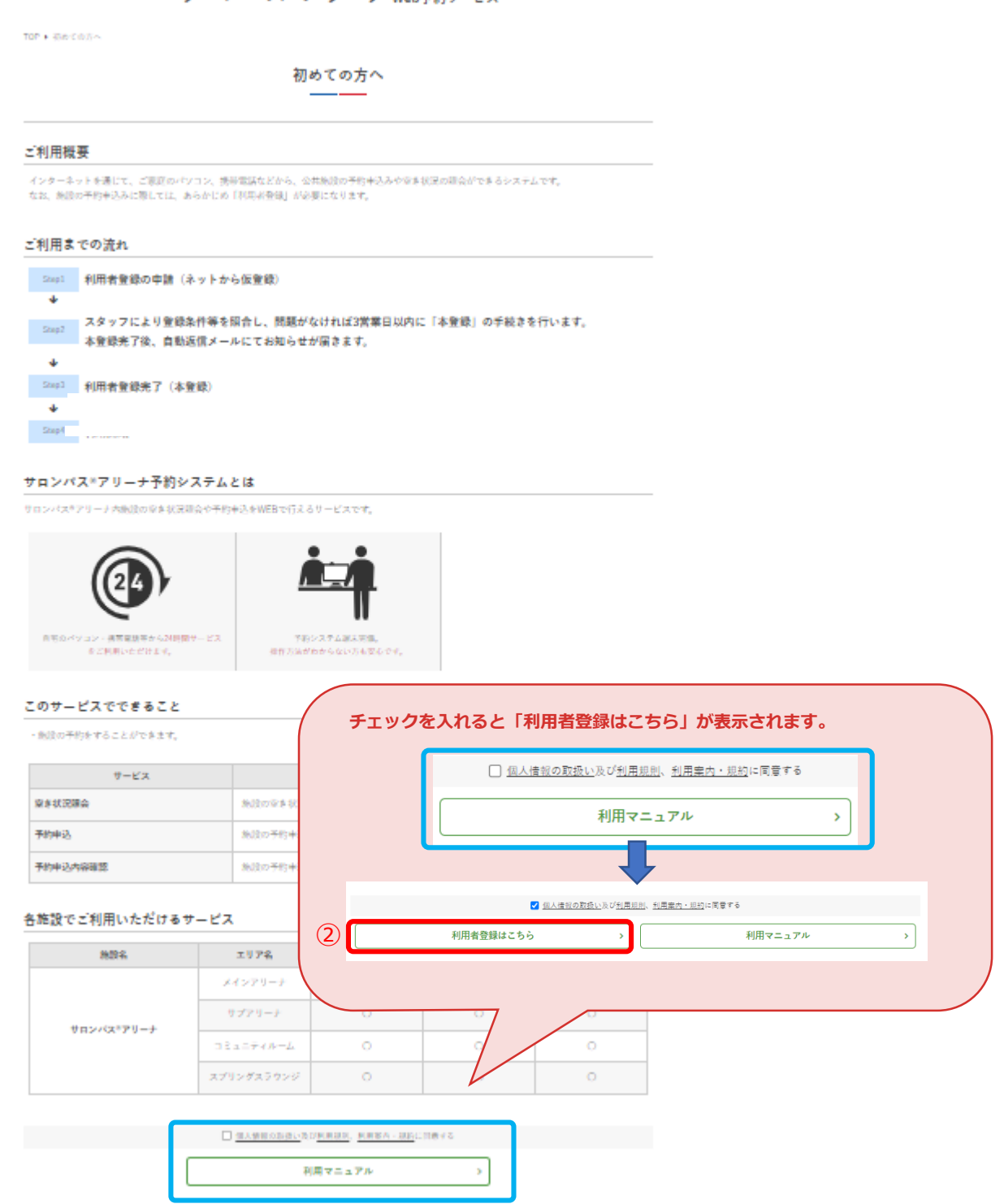

**Ⅱ.初めての方へ**

③共通情報を入力

サロンパス®アリーナ WEB予約サービス

ログイン

TOP ▶ 利用者登録の申請

利用者登録の申請

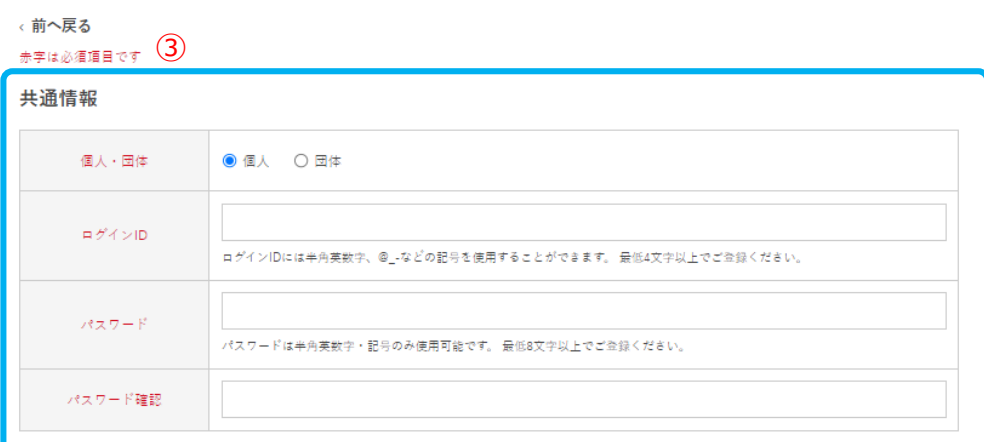

個人/担当者

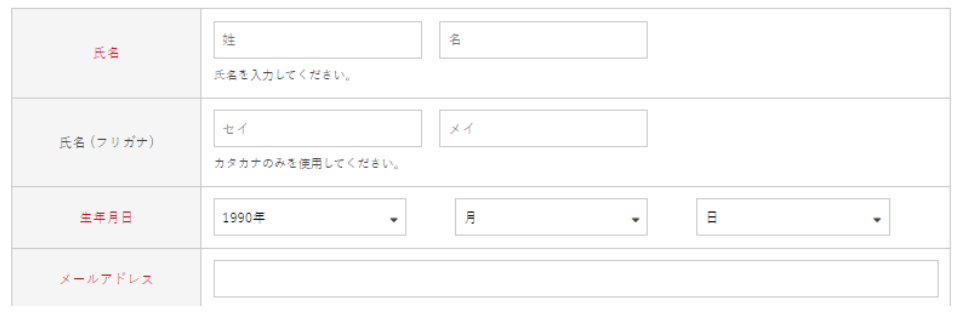

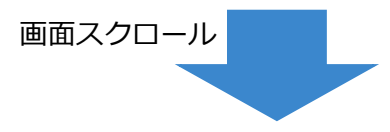

**Ⅱ.初めての方へ**

### ④団体情報を入力(個人・団体が「団体」の場合のみ) ※個人利用の場合は⑤の画面へ進んでください

共通情報

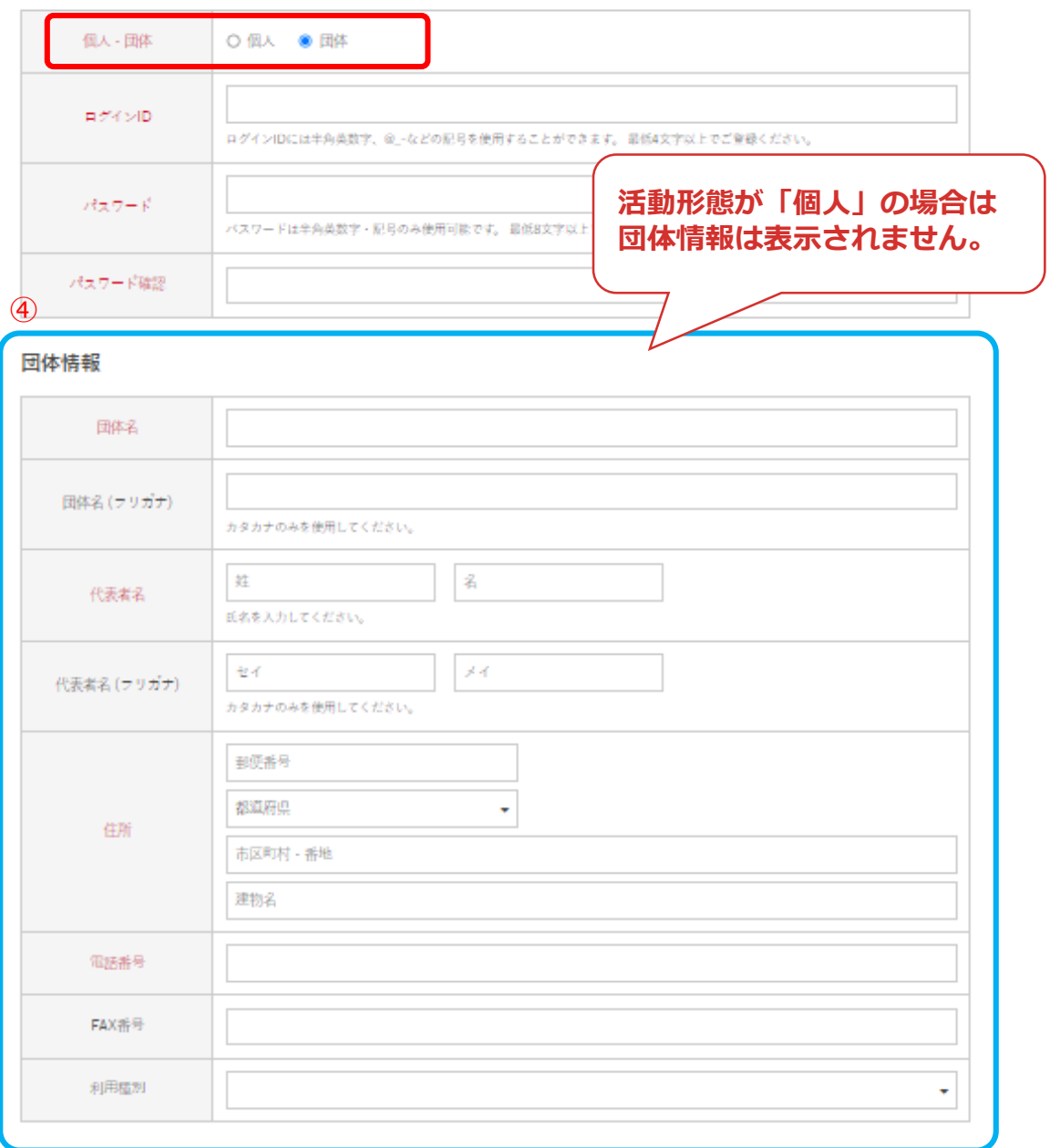

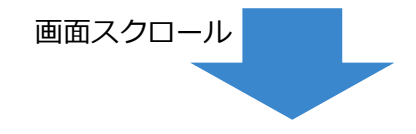

## ⑤個人/担当者の情報を入力して「確認する」をクリック

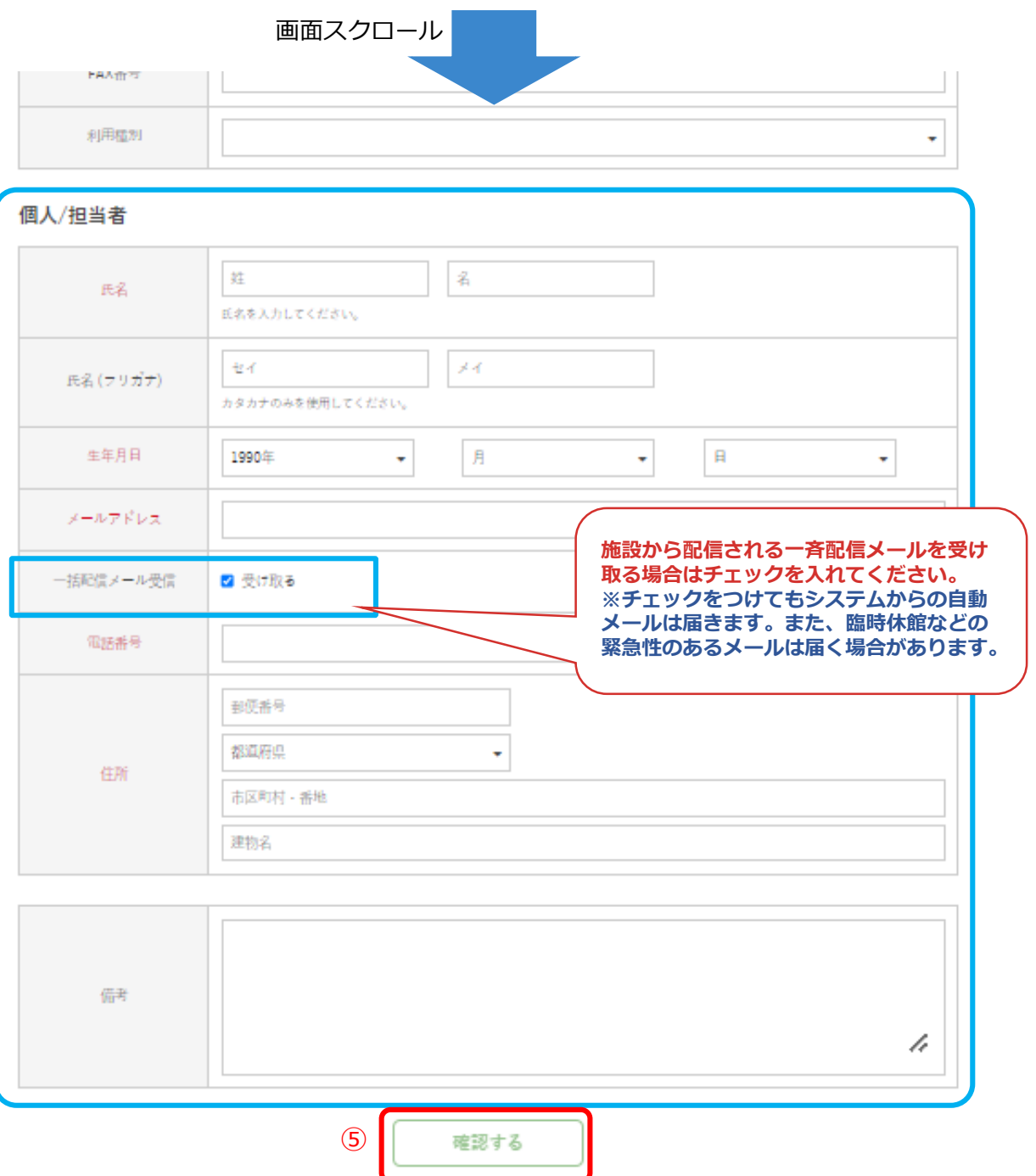

### ⑥内容に間違いがなければ「送信する」をクリック

### サロンパス®アリーナ WEB予約サービス

ログイン

TOP ▶ 利用者登録の中結

利用者登録の申請

### 共通情報

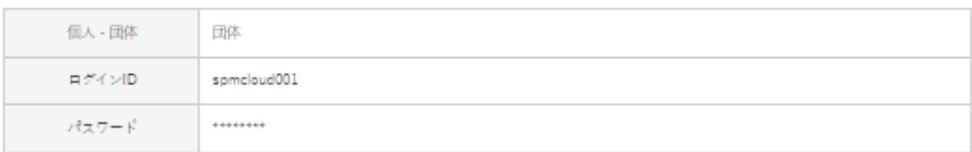

### 団体情報

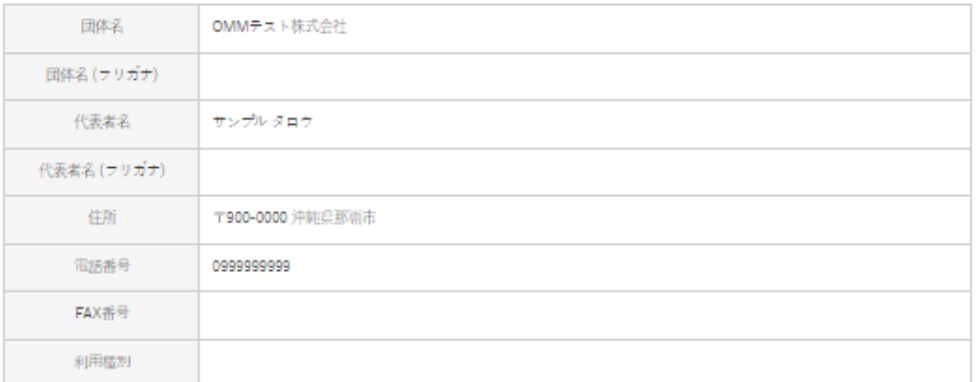

### 個人/担当者

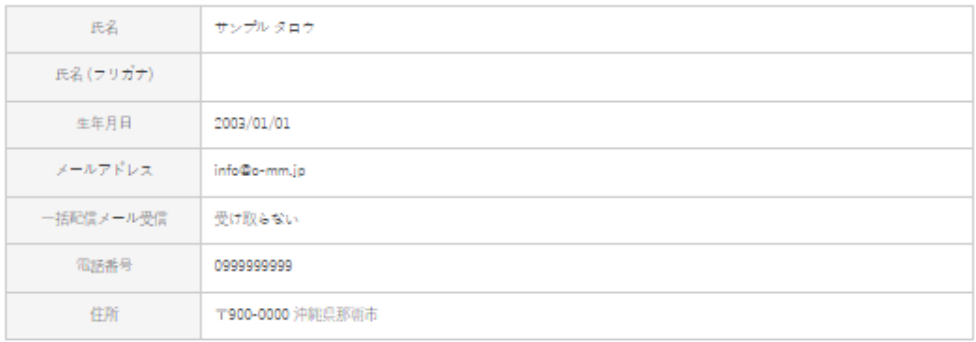

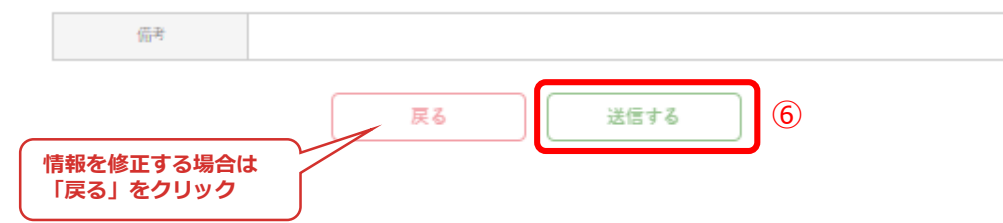

## ⑦利用者の仮登録が完了しました

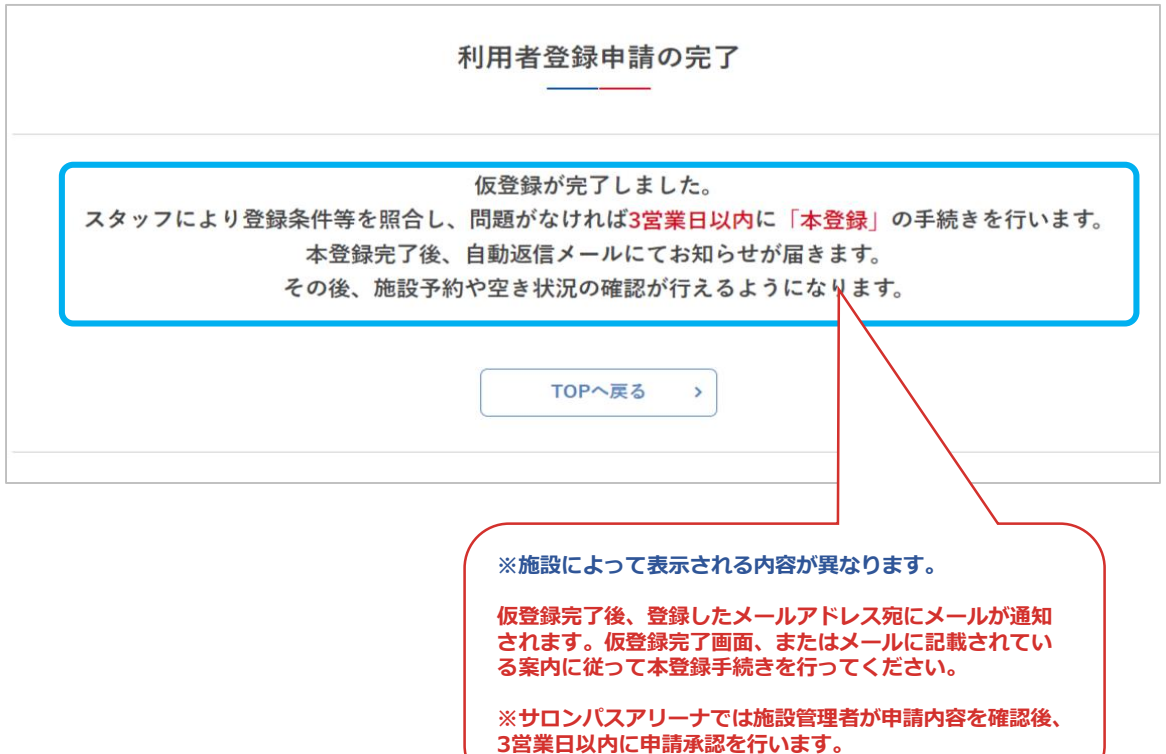

利用者登録が承認されたらメールが通知されます。登録し たID・パスワードでログイン後、各サービスをご利用い ただけます。

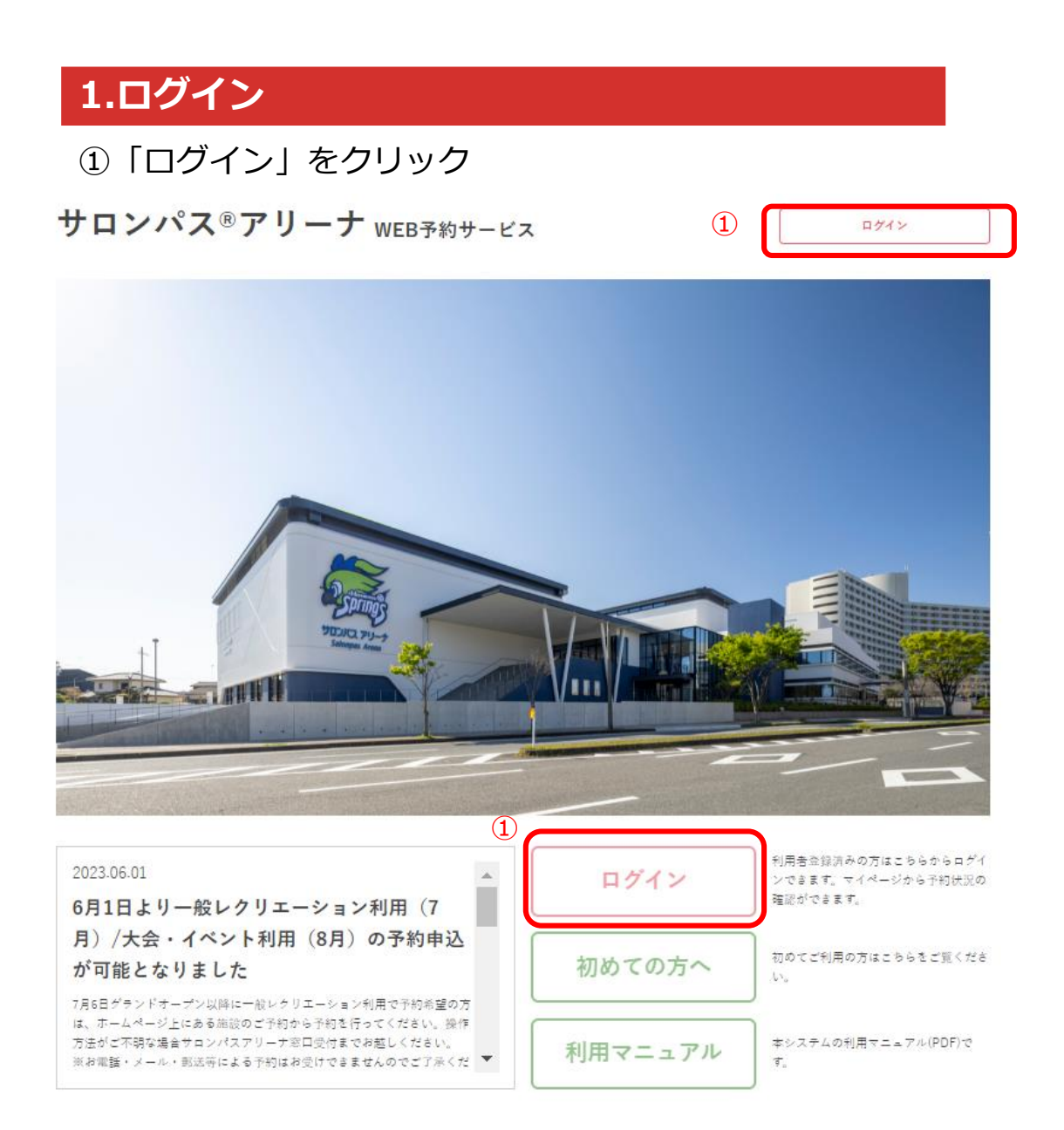

## ②ID・パスワードを入力して「ログイン」をクリック

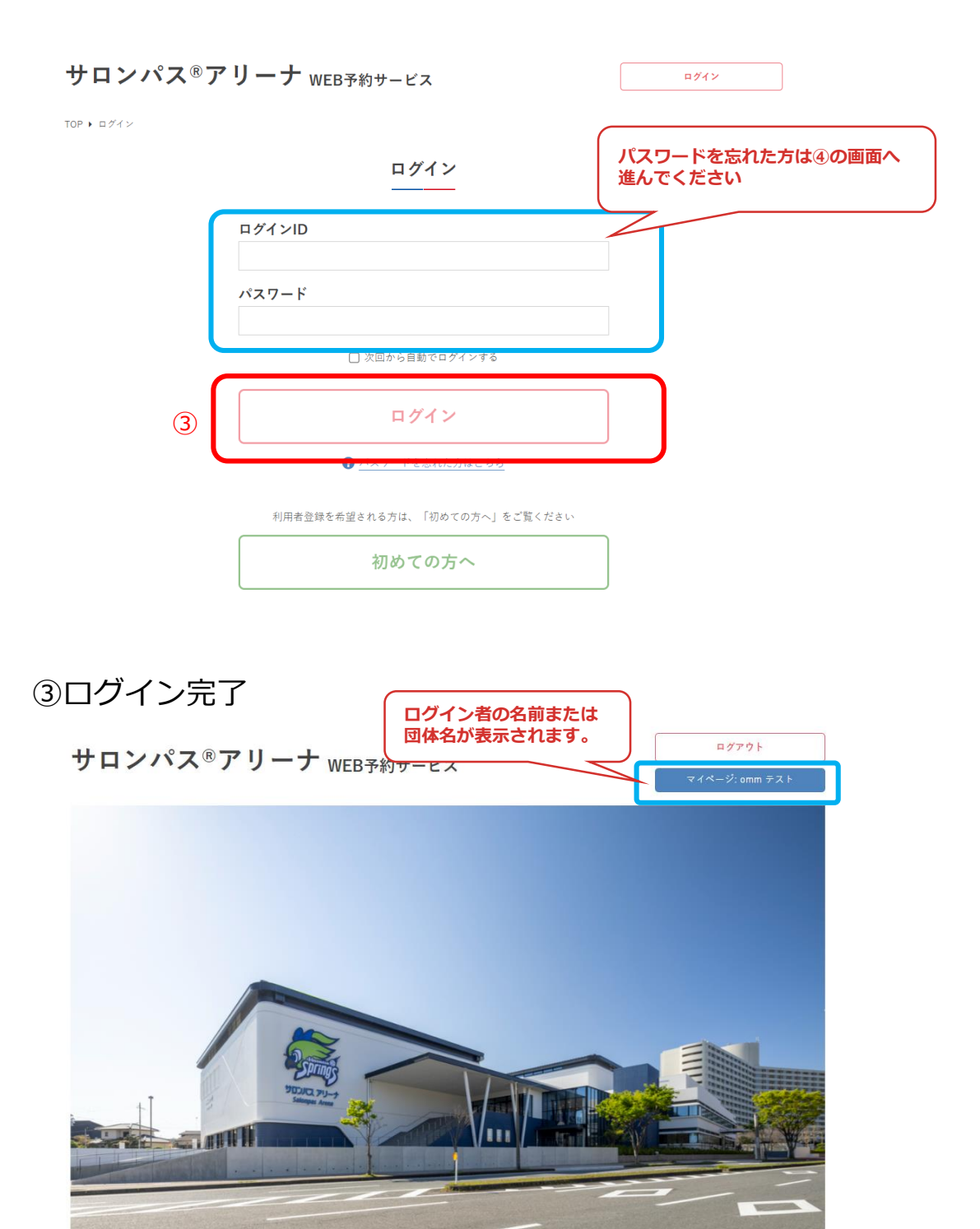

### ④パスワードを忘れた場合は 「パスワードを忘れた方はこちら」をクリック

サロンパス®アリーナ WEB予約サービス

ログイン

TOP  $\rightarrow$   $\Box$   $\forall$   $\land$   $\lor$ 

ログイン

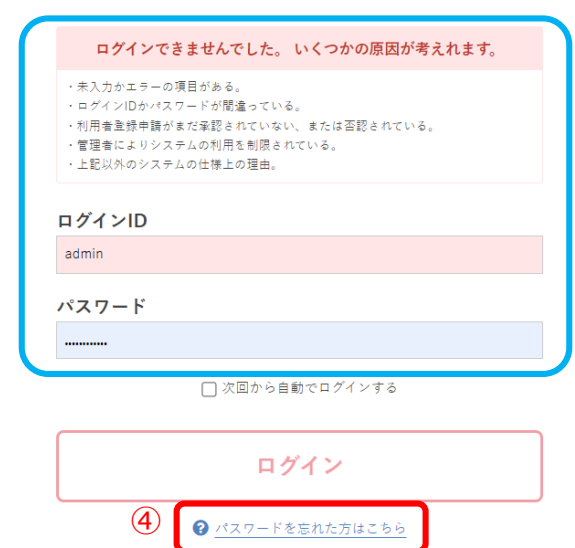

### ⑤アカウントに設定したメールアドレスを入力して 「送信する」をクリック

### サロンパス®アリーナ WEB予約サービス

ログイン

TOP ▶ ログイン ▶ パスワードを忘れた方はこちら

パスワードを忘れた方はこちら

アカウントに設定したメールアドレスをご指定ください。<br>パスワード再設定用のURLを記載したメールを送信します。

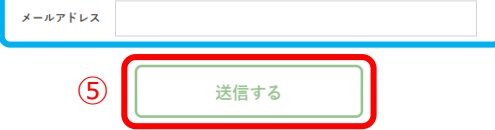

### ⑥メールが送信されるので、届いたメールに記載のURLか らパスワードの再発行をしてください

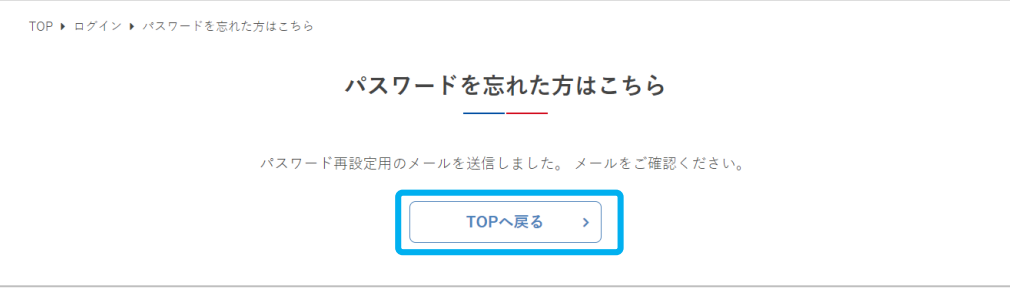

### ⑦新しいパスワードを設定して 「パスワードを再設定する」をクリック

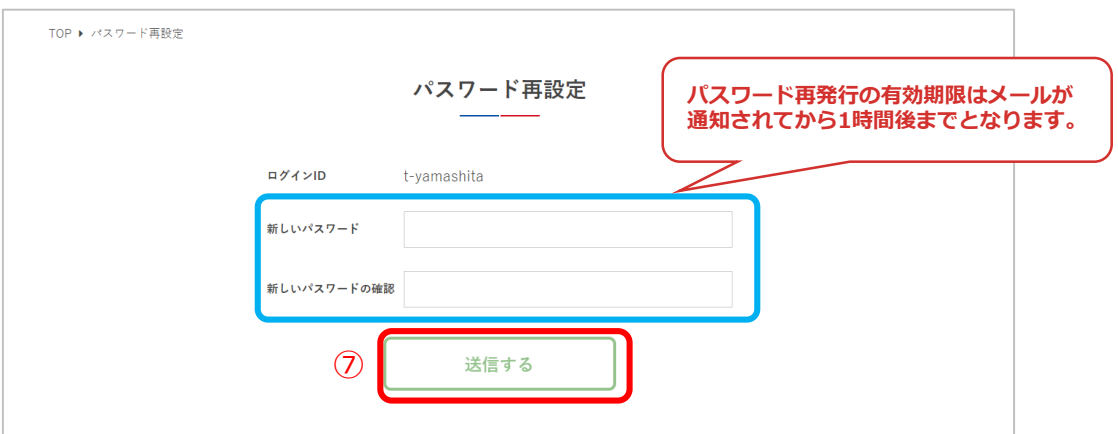

### ⑧パスワードの再設定が完了しました

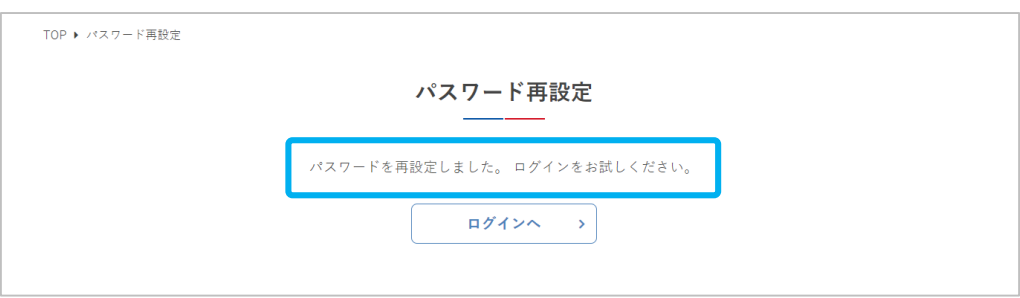

## **2.月別カレンダー**

①月の予約状況を確認するため「月別カレンダー」を クリック

ログイン

サロンパス®アリーナ WEB予約サービス

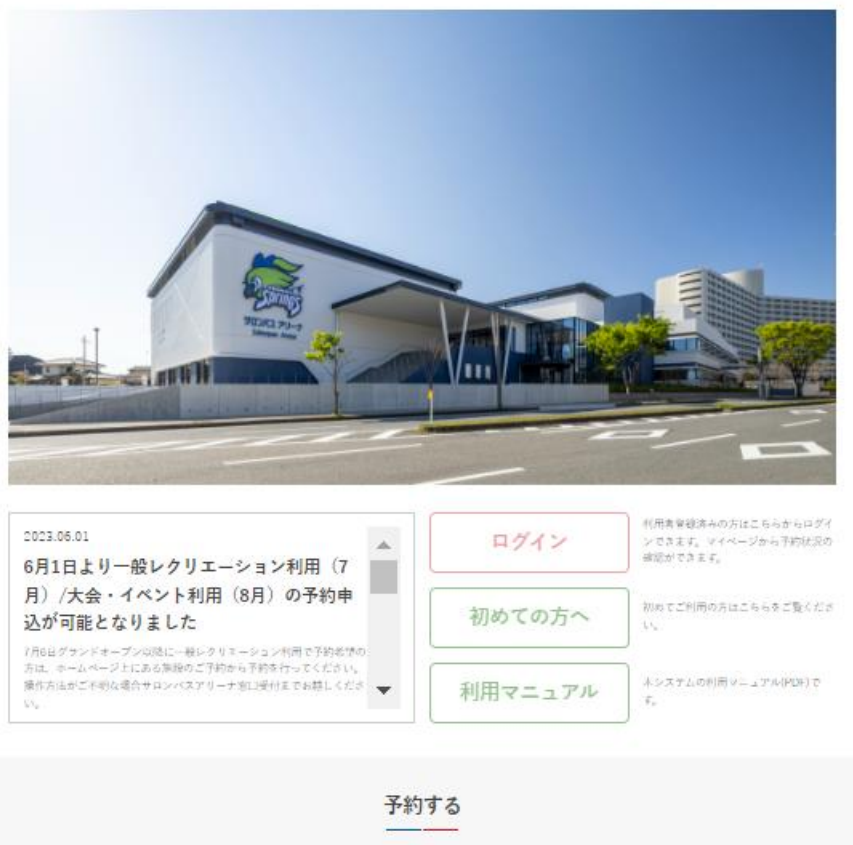

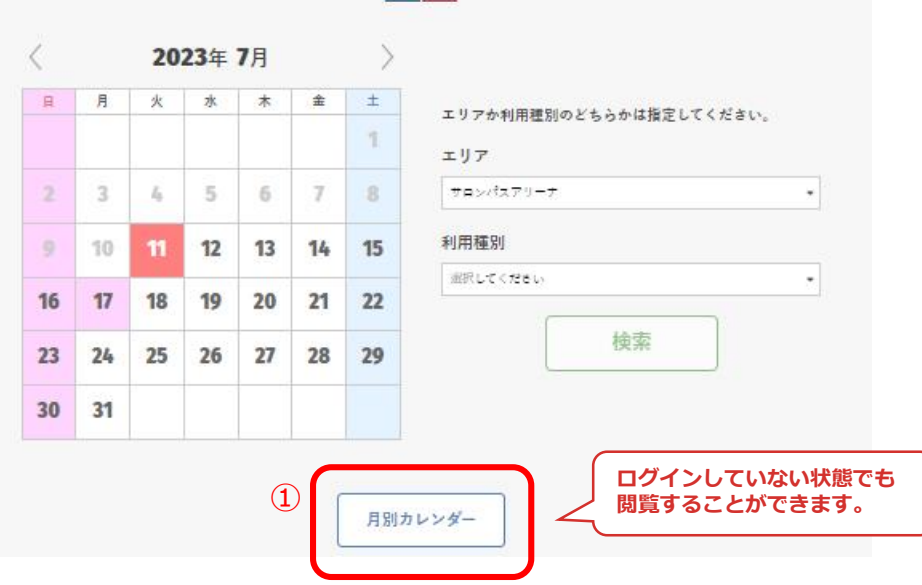

### ②1か月分の施設の予約状況が確認できます

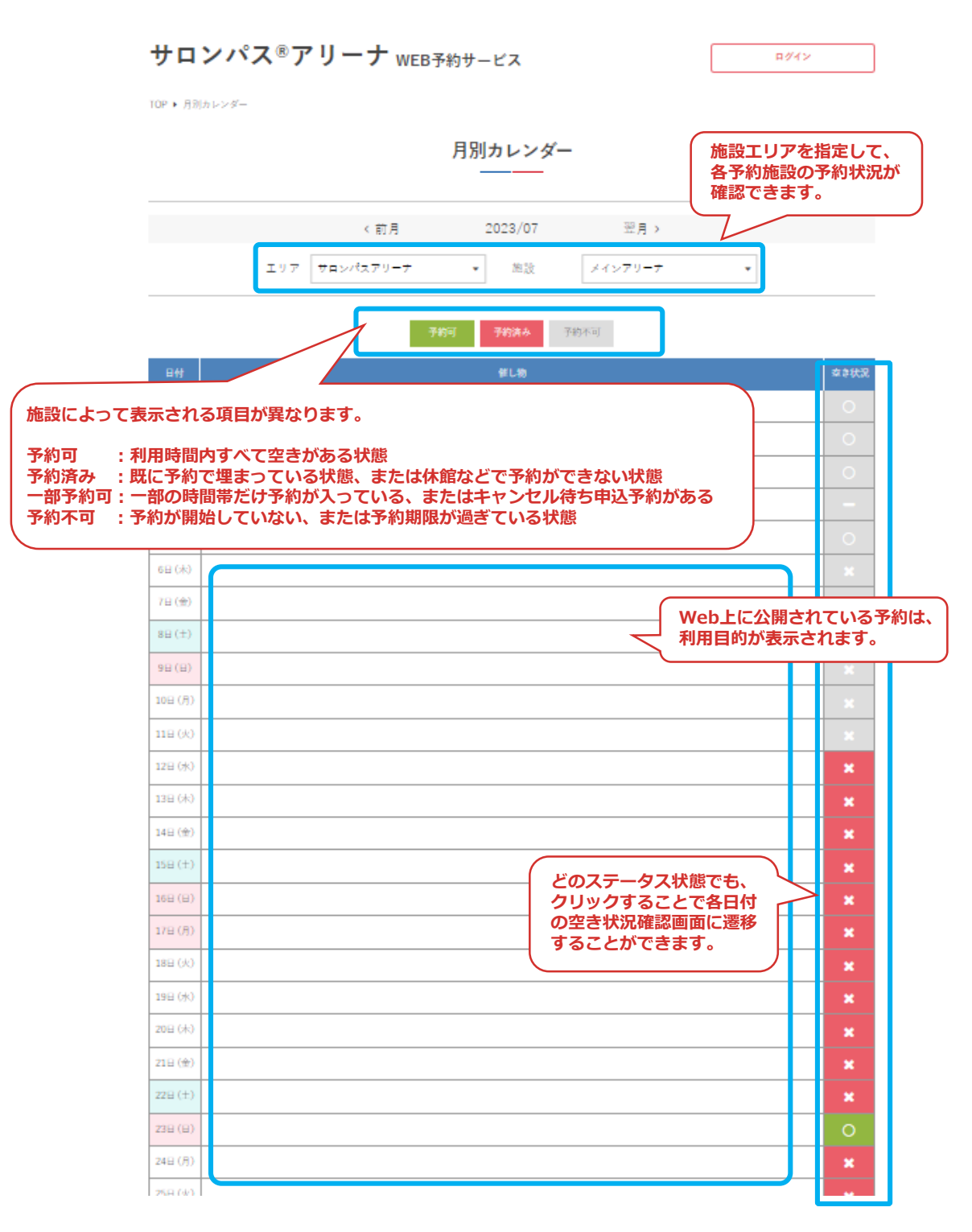

#### ③Web予約をさせない場合もあります ログアウト サロンパス®アリーナ WEB予約サービス マイページ: omm テスト TOP ▶ 月別カレンダー 月別カレンダー <前月 2023/09 翌月 > エリア サロンパスアリーナ 施設 メインアリーナ  $\downarrow$  $\downarrow$ **要問合せ:Webでの予約を受け付** 要問合せ 予約済み 予約不可 **けないため、電話などでお問い合 わせする必要があります** 催し物  $1E(\triangleq)$  $\overline{O}$  $2E(\pm)$  $3H(H)$  $\circ$  $4$ 日(月)  $\circ$ 5日(火)  $6E(x)$  $\circ$ 7日(木)  $\circ$  $8E(\hat{\underline{\pi}})$  $\circ$  $\circ$  $9B(±)$  $10\,\boxplus\,(\,\boxplus\,)$  $\circ$  $11E(H)$  $\bigcirc$ 12日(火) 13日 $(\pi)$  $\circ$ 14 $E$  $(\star)$  $\bigcirc$ 15日 $(\triangleq)$  $\circ$

## **3.空き状況の確認**

①施設を利用したい日の予約状況を確認するため、カレン ダーで日付を選択して「エリア」「利用種別」のどちらか を選択して「検索」をクリック

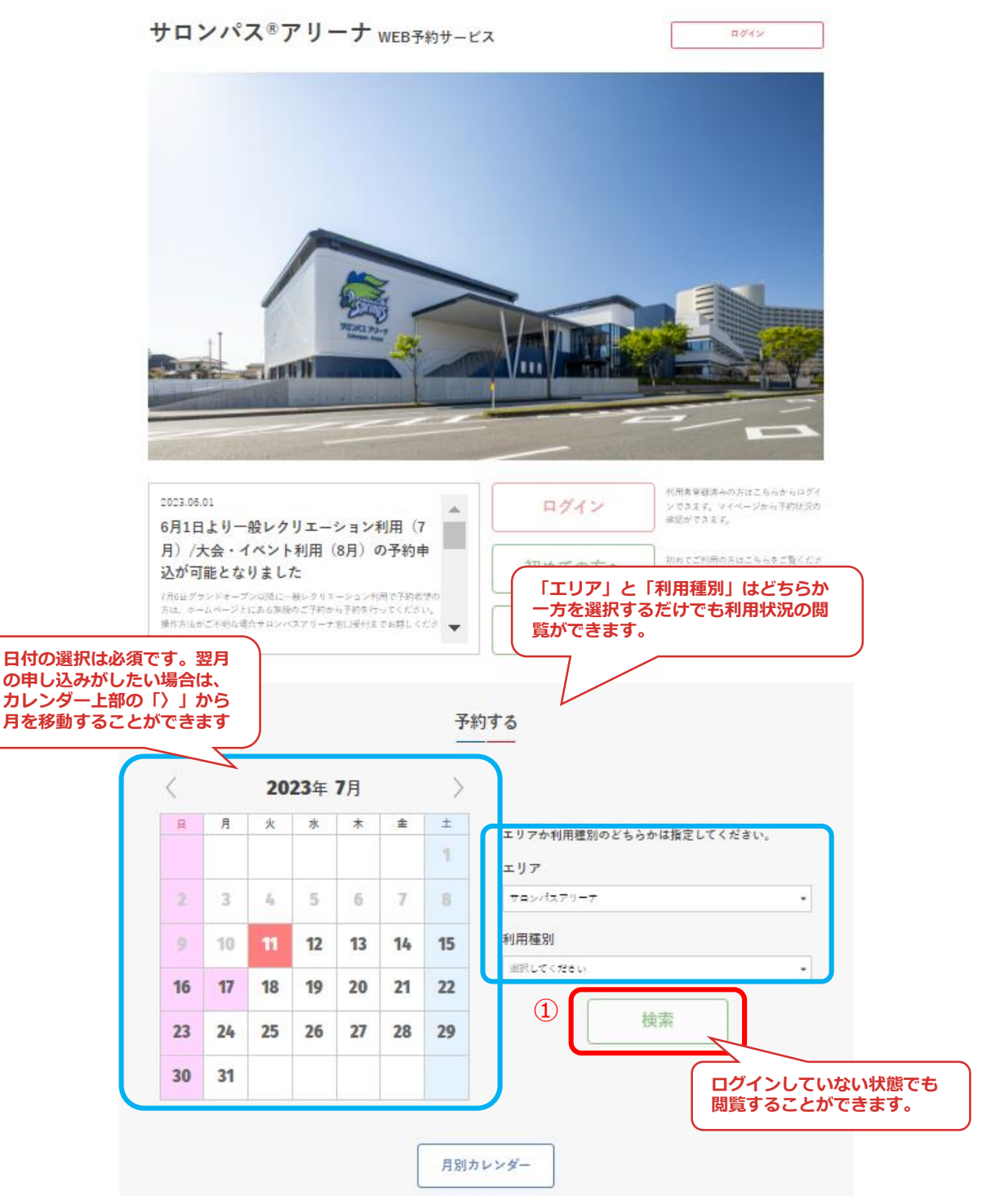

### ②施設エリアの各予約施設の空き状況が確認できます

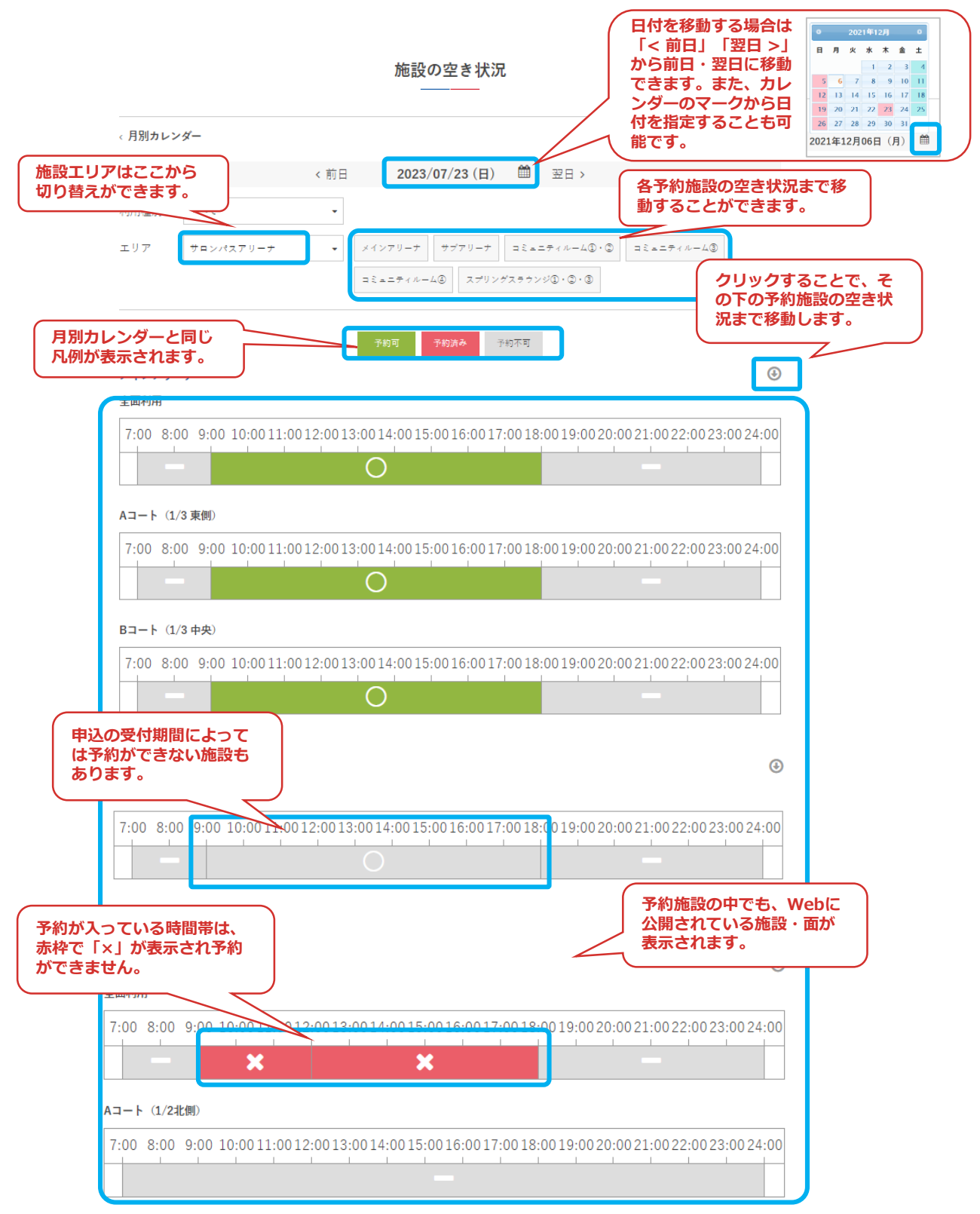

### ③利用種別を選択することで、該当する面を絞り込んで表 示することができます。

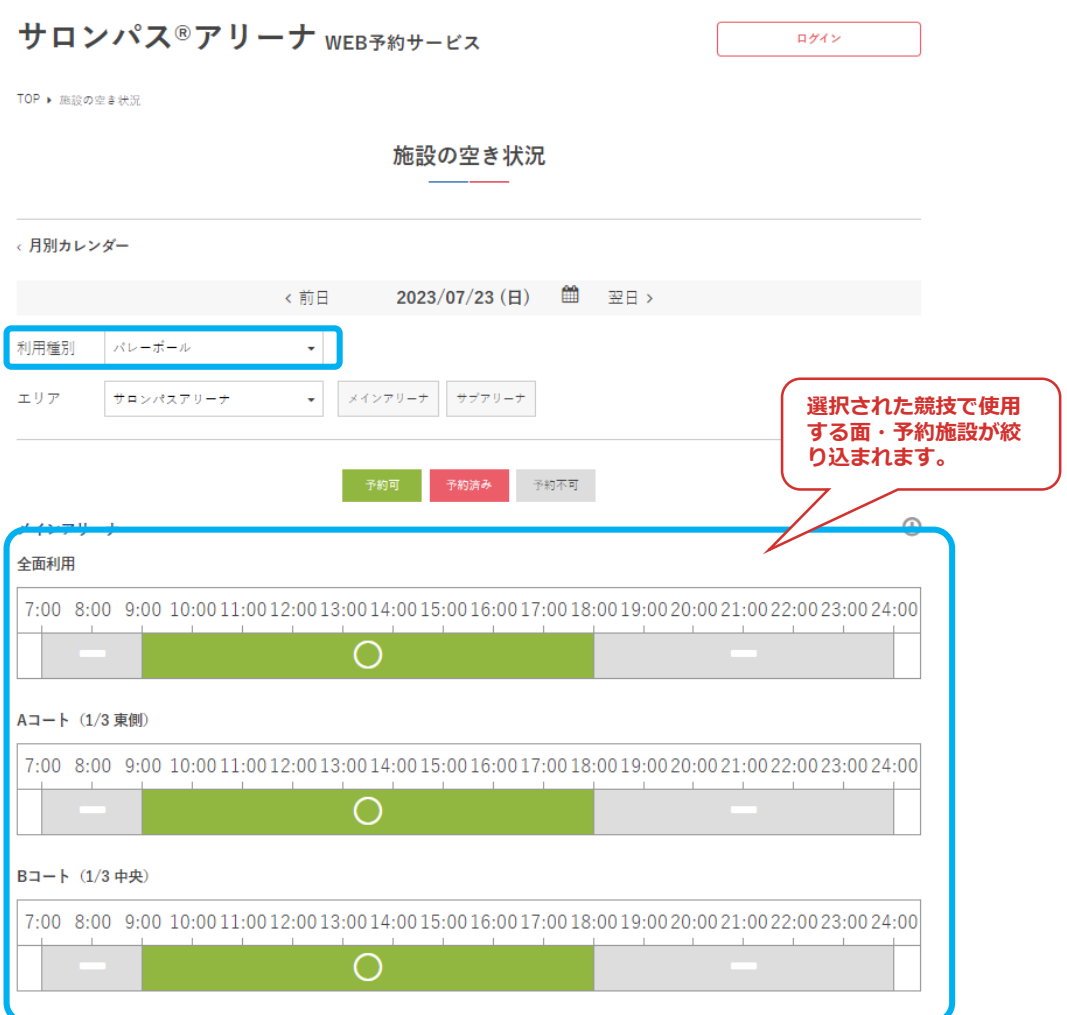

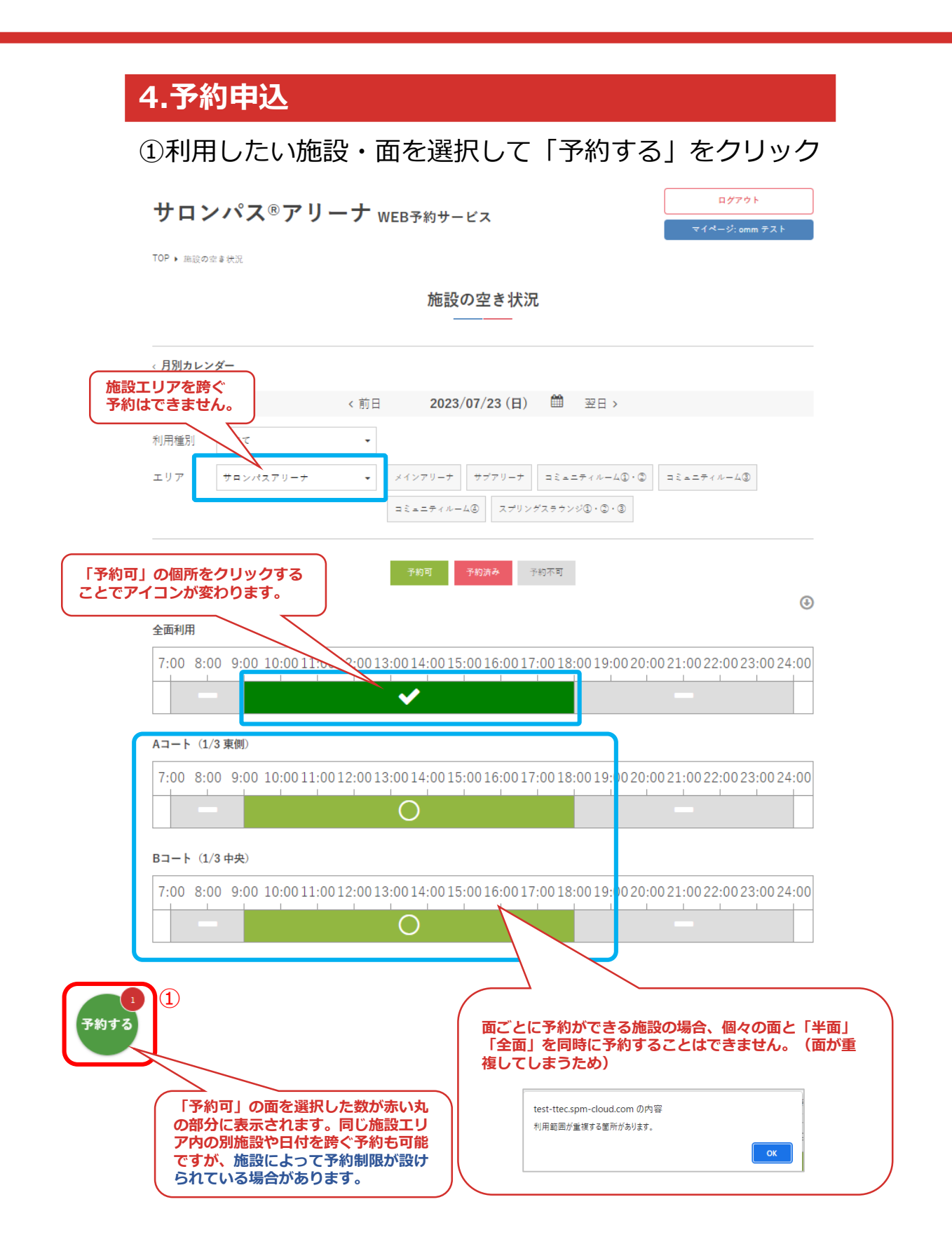

### ②利用種別と利用目的を入力して「次へ」をクリック

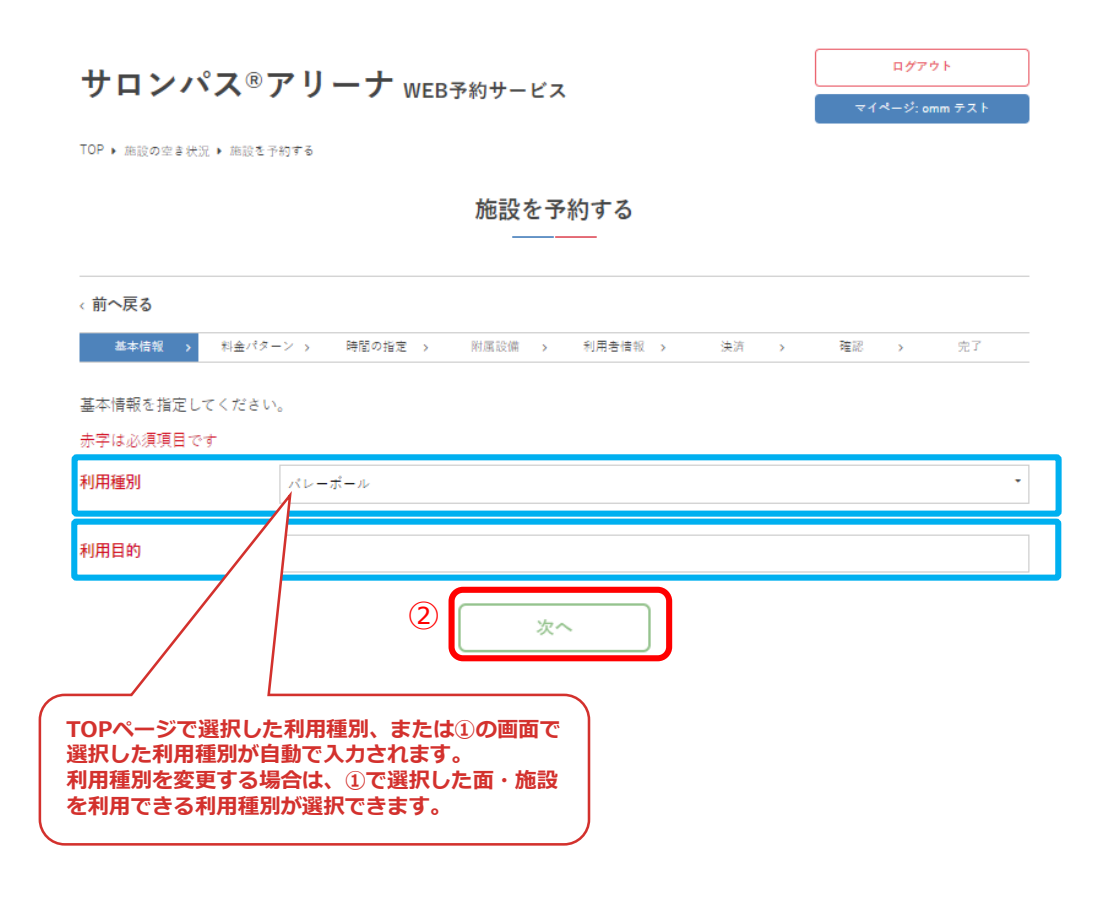

③施設の利用時間を選択して「予約を仮押さえる」を クリック

ログアウト サロンパス®アリーナ WEB予約サービス マイページ: omm テスト TOP ▶ 施設の空き状況 ▶ 施設を予約する 施設を予約する ←前へ戻る 基本情報 > 料金パターン > 時間の指定 > 附属設備 > 利用者情報 > 決済 > 確認 > 党了 利用時間を指定してください。 **利用時間を選択します。** 2023/07/23 (日) メインアリーナ 全面利用  $9:00 - 10:00$ 全てに反映 **利用時間・利用時間区分の** 予約を仮押さえる  $\circled{3}$ **設定が他の日付にも同じ条 件が自動で反映されます。** 施設を予約する 基本情報 > 料金パターン > 時間の指定 > 附属設備 > 利用者情報 > 決済 > 確認 > 完了 予約を仮押さえました。 この予約は10分後に無効になりますので、それまでに予約を完了してください。 続ける  $\bar{\Sigma}$ **「続ける」をクリックすると、附属設備選択画面。予約情報入力 画面へ進みます。 (仮押さえの詳細は「Ⅳ.仮押さえ」参照)**

### ④附属設備を利用する場合は「追加」をクリック

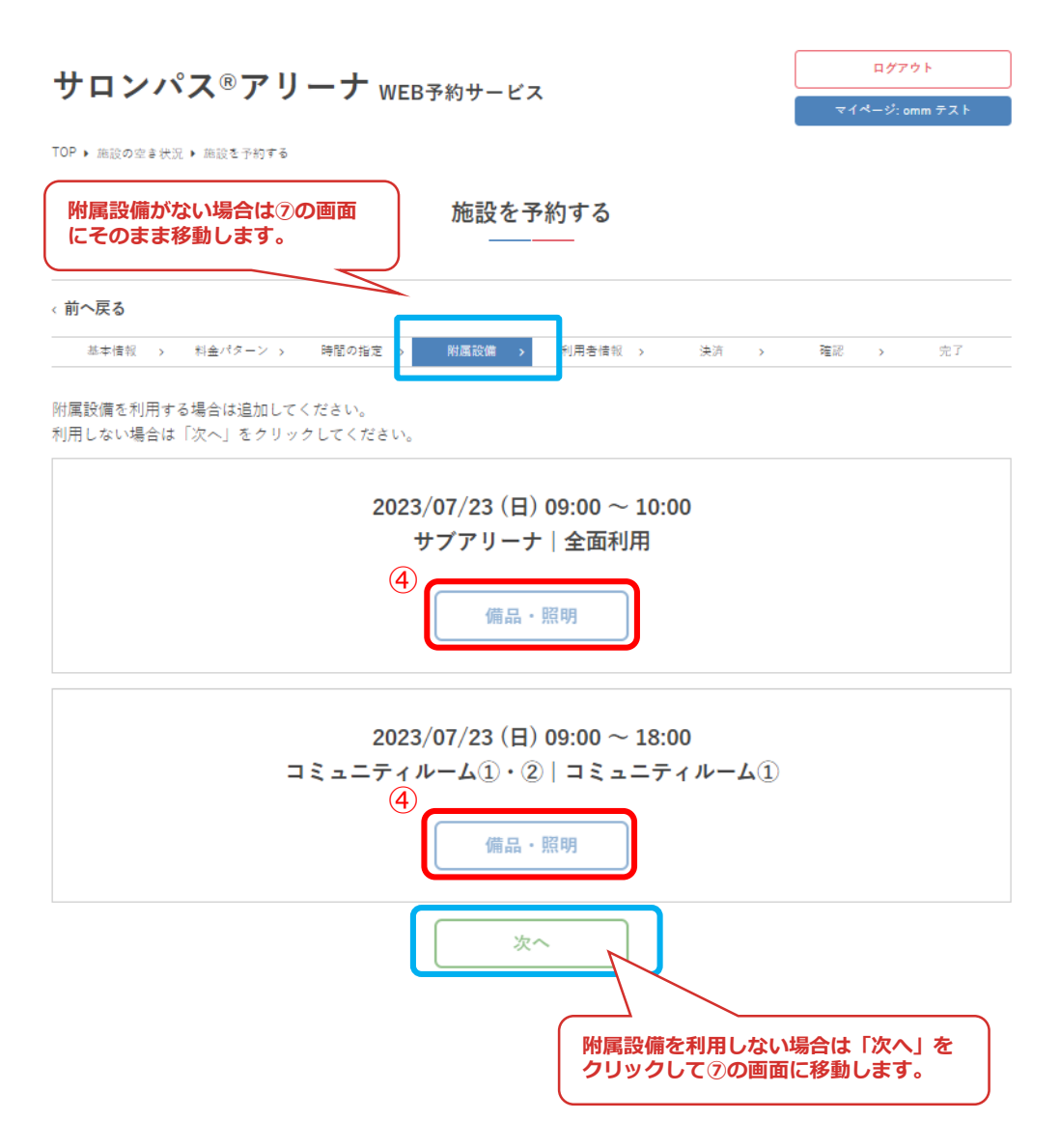

⑤利用する附属設備にチェックを入れ、利用時間・利用数 を選択して「更新」をクリック

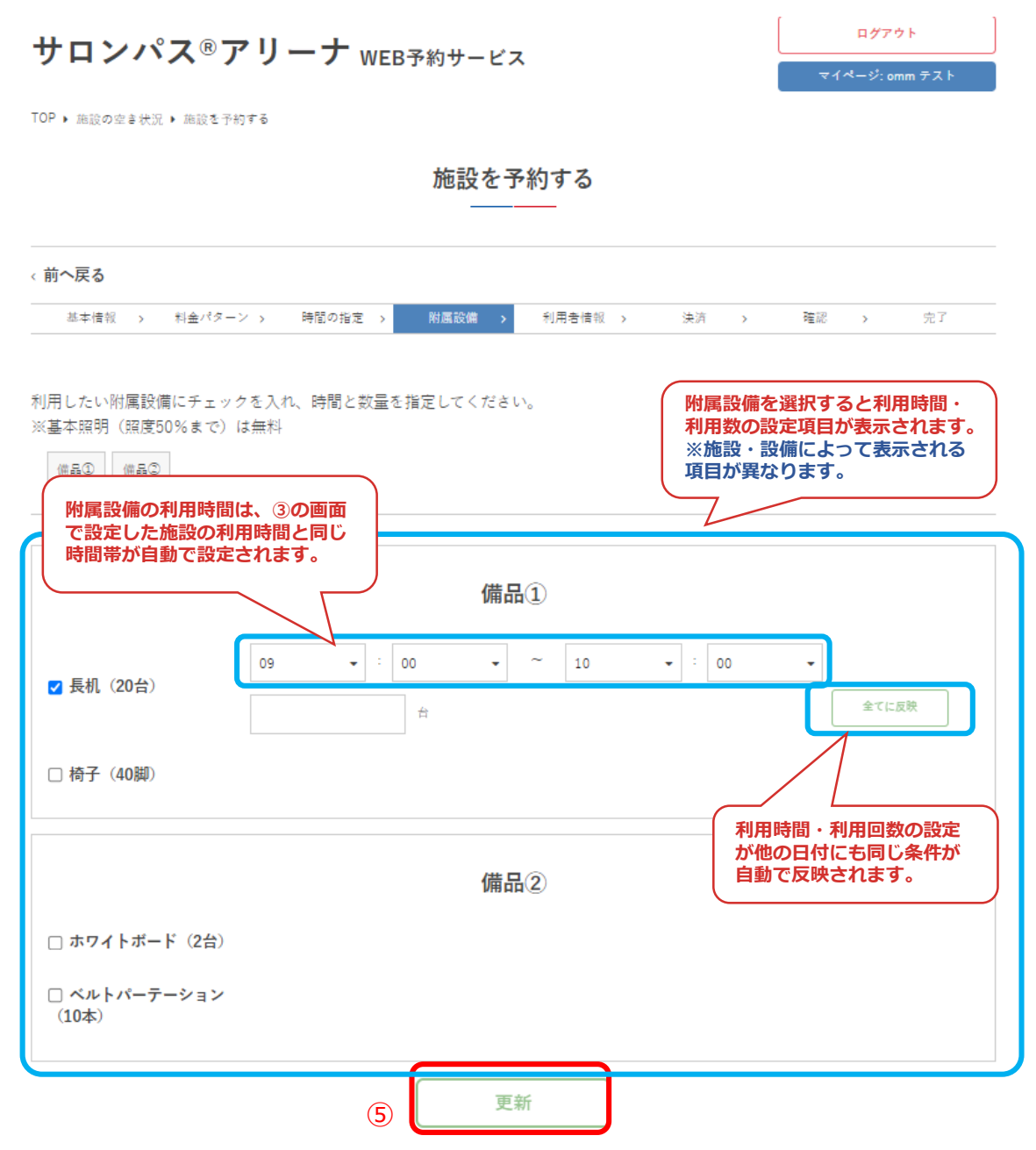

## ⑥附属設備設定したら「次へ」をクリック

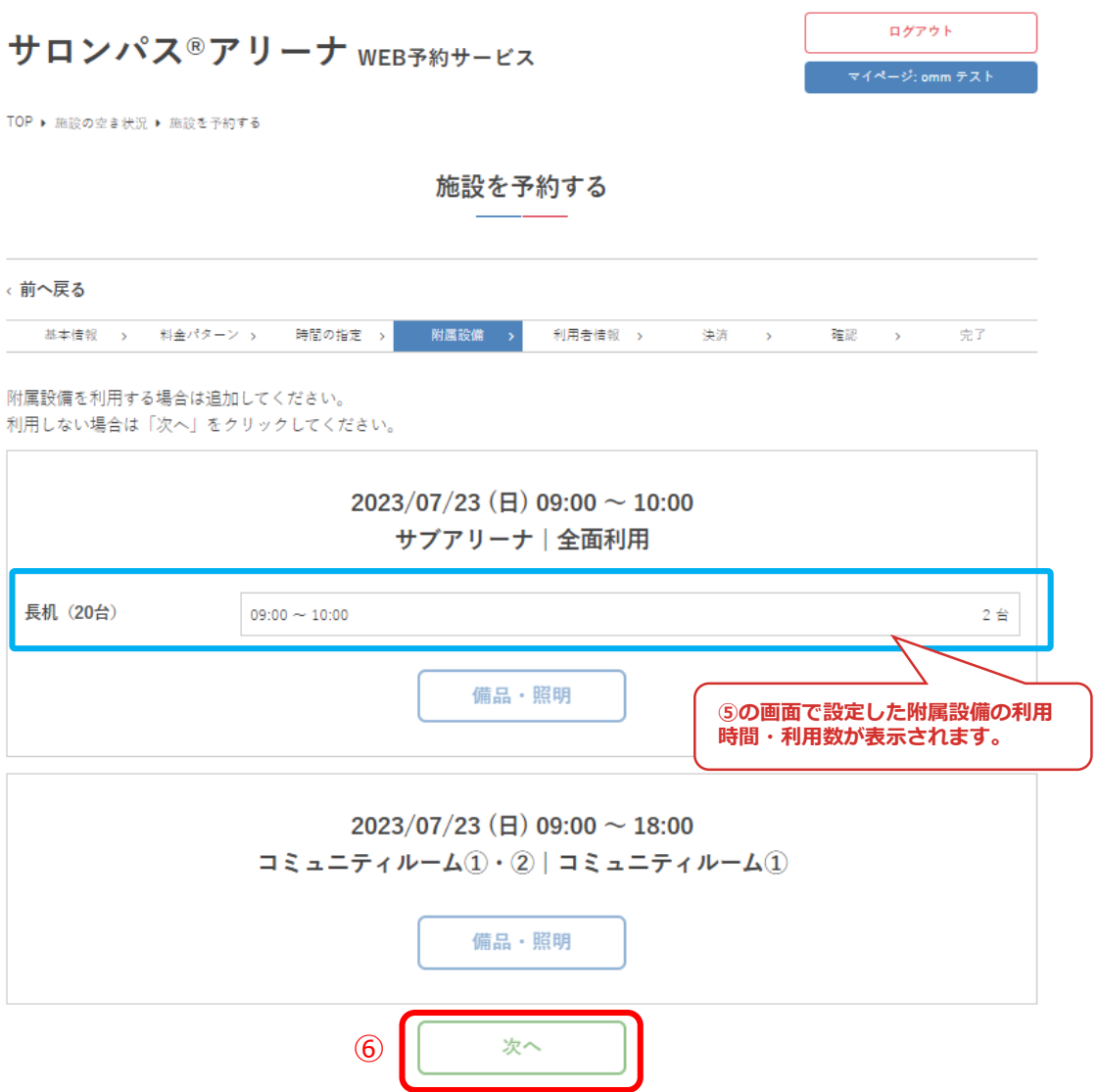

## ⑦利用情報を入力して「次へ」をクリック

施設を予約する

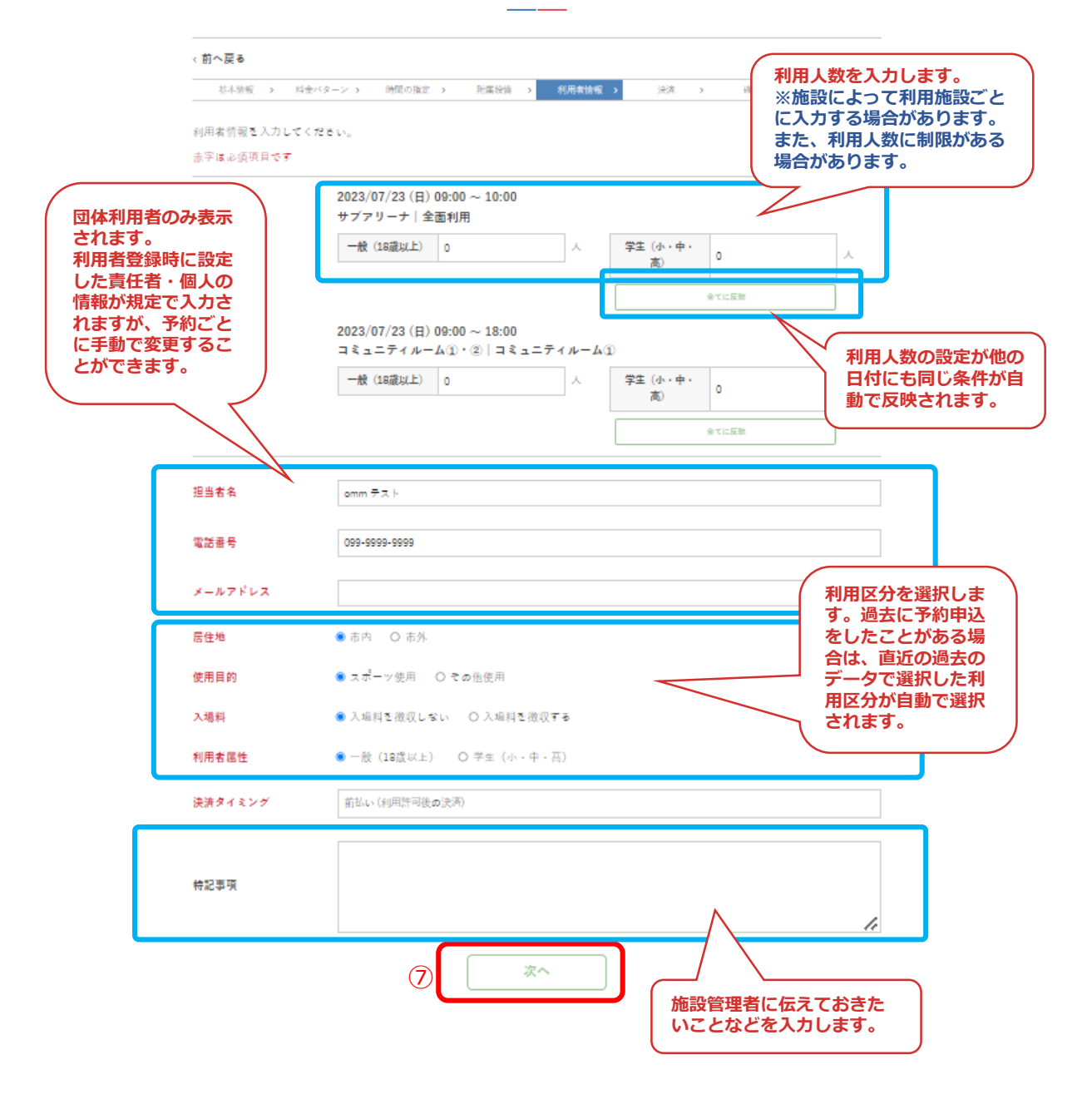

### ⑧予約内容を確認して「予約する」をクリック ログアウト サロンパス®アリーナ WEB予約サービス  $(*-9:omm 7.7)$ TOP ▶ 施設の卒き状況 ▶ 施設を予約する 施設を予約する く前へ戻る 基本情報 → 科金バターン → 時間の指定 → 附属設備 → 利用者情報 → 決済  $\begin{array}{lllll} \mathbf{S} & \mathbf{S} & \mathbf{S} & \mathbf{S} \\ \mathbf{S} & \mathbf{S} & \mathbf{S} & \mathbf{S} \\ \mathbf{S} & \mathbf{S} & \mathbf{S} & \mathbf{S} \\ \mathbf{S} & \mathbf{S} & \mathbf{S} & \mathbf{S} \\ \mathbf{S} & \mathbf{S} & \mathbf{S} & \mathbf{S} \\ \mathbf{S} & \mathbf{S} & \mathbf{S} & \mathbf{S} \\ \mathbf{S} & \mathbf{S} & \mathbf{S} & \mathbf{S} \\ \mathbf{S} & \mathbf{S} & \$ 完了 入力内容を確認してから「予約する」ポタンをクリックしてください。 2023/07/23 (日) サブアリーナ / 全面利用  $9:00 \sim 10:00$ ¥2,475 長机 (20台)  $09:00 \sim 10:00$  $2t$ ¥132  $\begin{array}{l} \Rightarrow \hat{\kappa} \Rightarrow \hat{\tau} \Rightarrow \hat{r} \land \hat{h} \rightarrow \hat{h}(\hat{\mathbf{u}}) \land \hat{\mathbf{u}} \land \hat{\mathbf{v}} \rightarrow \hat{\mathbf{u}} \rightarrow \hat{\mathbf{v}} \Rightarrow \hat{\mathbf{v}} \Rightarrow \hat{\mathbf{v}} \Rightarrow \hat{\mathbf{v}} \Rightarrow \hat{\mathbf{v}} \Rightarrow \hat{\mathbf{v}} \Rightarrow \hat{\mathbf{v}} \Rightarrow \hat{\mathbf{v}} \Rightarrow \hat{\mathbf{v}} \Rightarrow \hat{\mathbf{v}} \Rightarrow \hat{\mathbf{v}} \Rightarrow \hat{\mathbf{v}} \Rightarrow \hat{\mathbf{v}} \Rightarrow \hat{\mathbf{$ ¥9,900 合計金額: ¥12,507 **料金が表示されます** 画面スクロール $\overline{\mathbb{R}}$ 担当者名 omm  $\pm$  x } 電話番号 099-9999-9999 メールアドレス info@o-mm.jp 居住地 市内 使用目的 スポーツ使用 入場料を徴収しない 入場料 一般 (18歳以上) 利用者属性 前払い (利用許可後の決済) 決済タイミング 特記事項 予約する ⑧

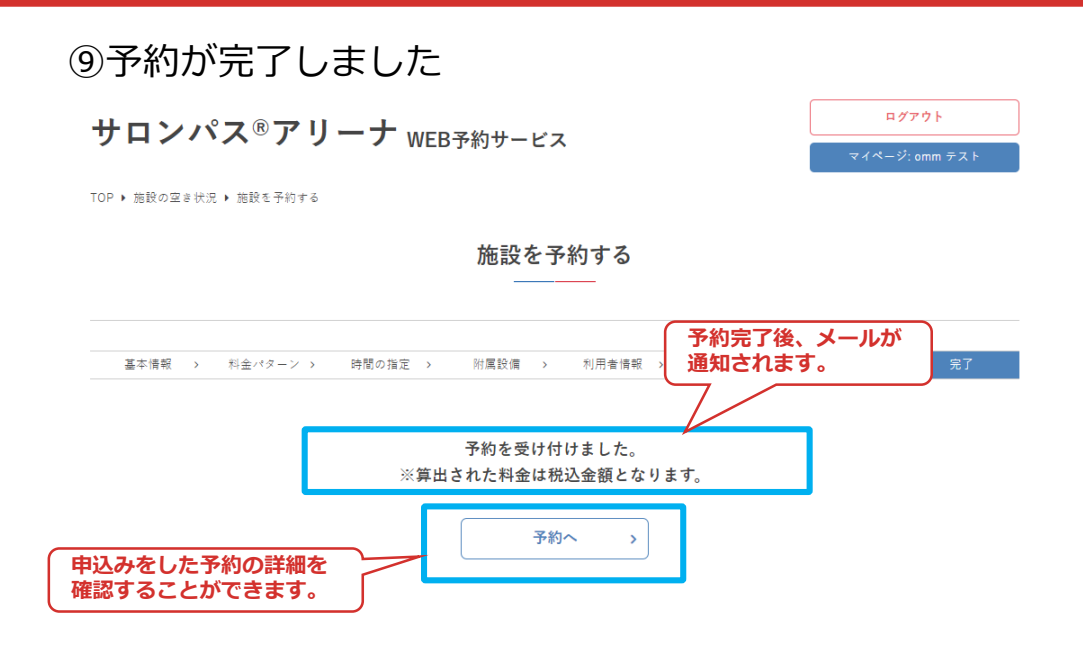

### **予約完了後、施設管理者が予約の利用許可を行います。 利用許可された予約の料金は、マイページから支払いが可能です。**

**詳細は、(詳細は「Ⅴ.マイページ 6.料金を支払う」参照)**

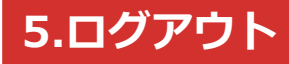

①「ログアウト」をクリック

サロンパス®アリーナ WEB予約サービス

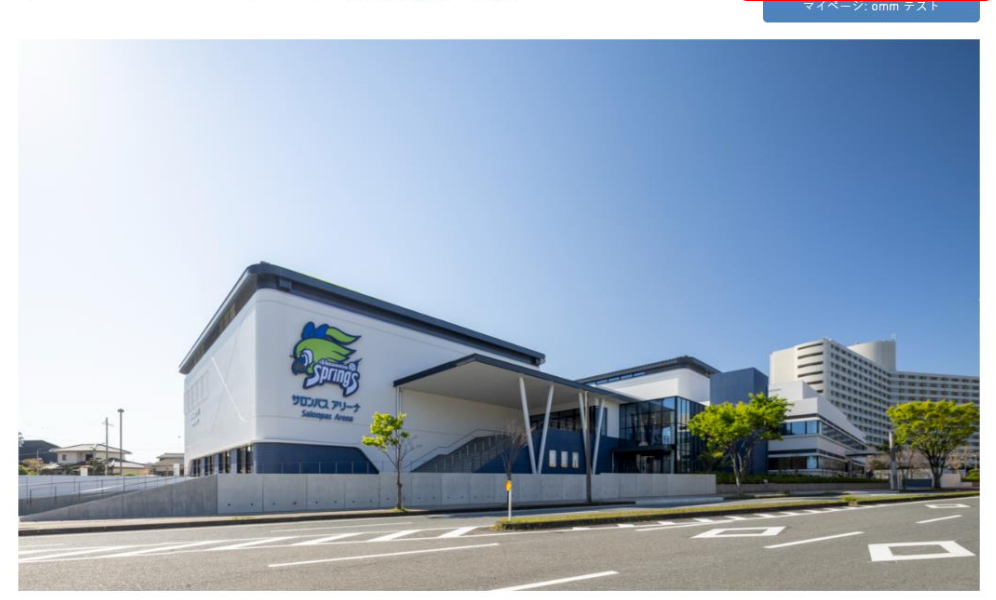

①

ログアウト

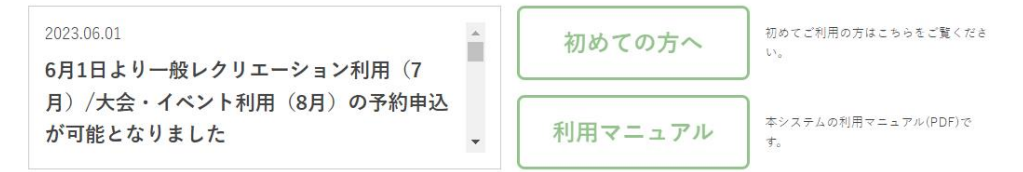

②ログアウト完了

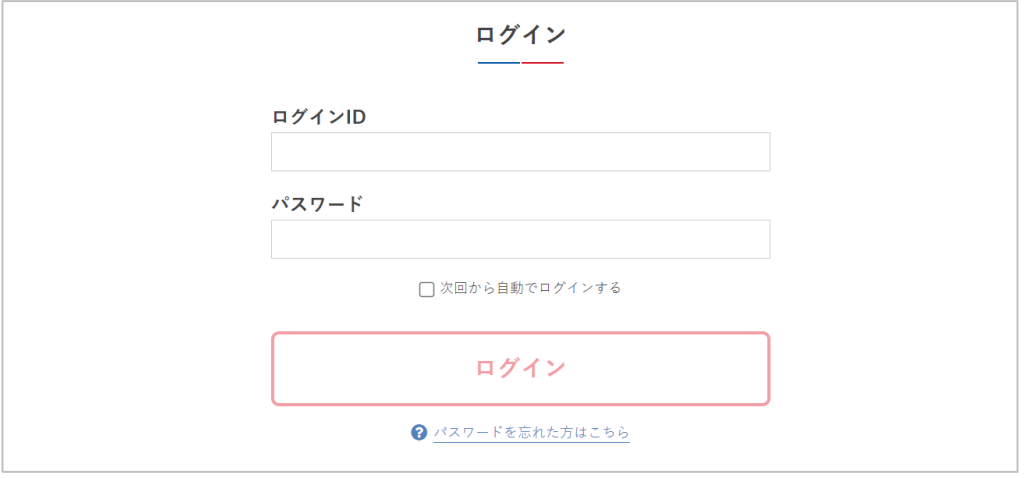

予約申込時に、一時的に利用したい施設・面に対して仮押 さえをすることができます。

## **1.仮押さえ申込**

①ログインします

②施設を利用したい日の予約状況を確認するため、カレン ダーで日付を選択して「エリア」「利用種別」のどちらか を選択して「検索」をクリック

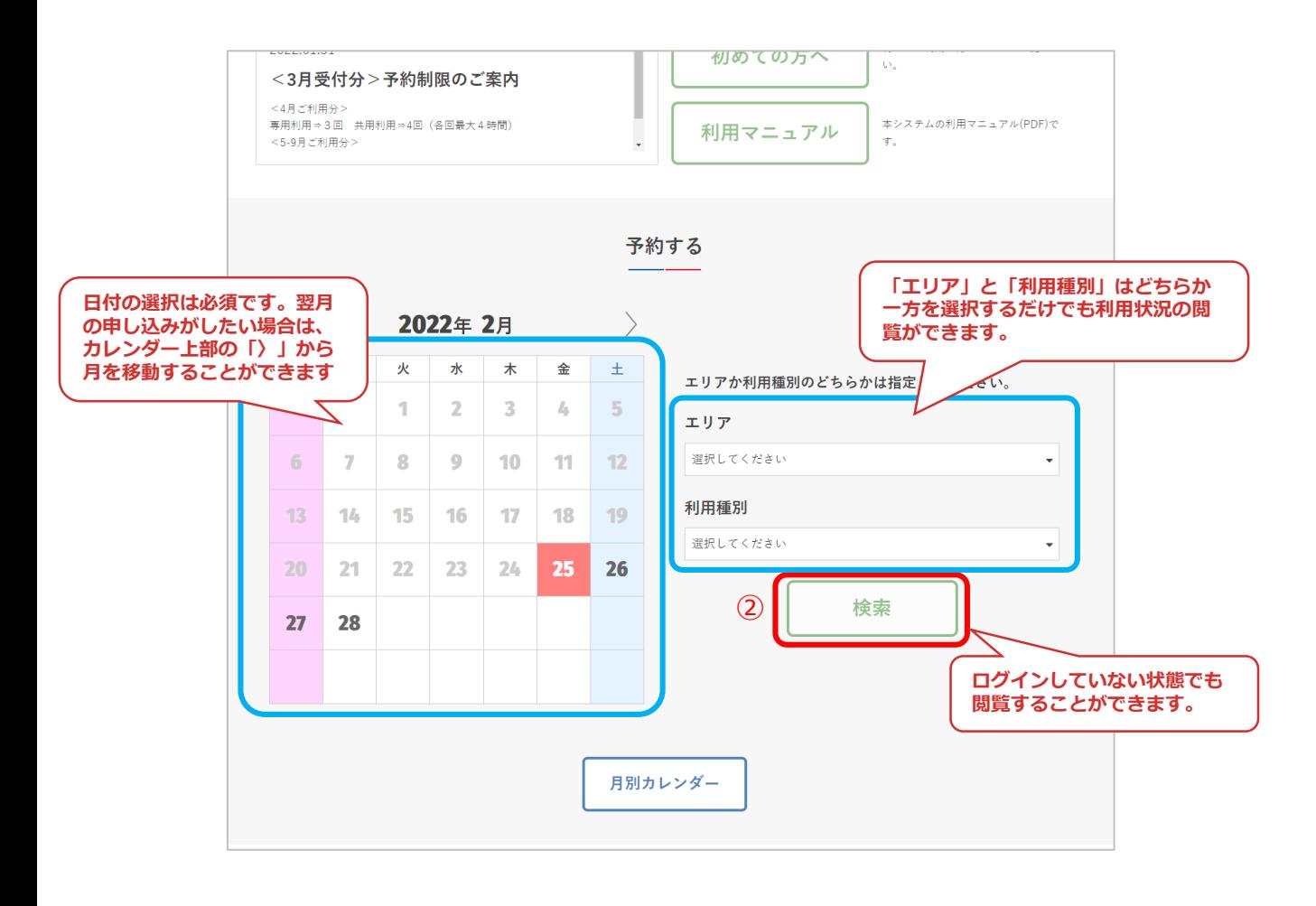

## ③利用したい施設・面を選択して「予約する」をクリック

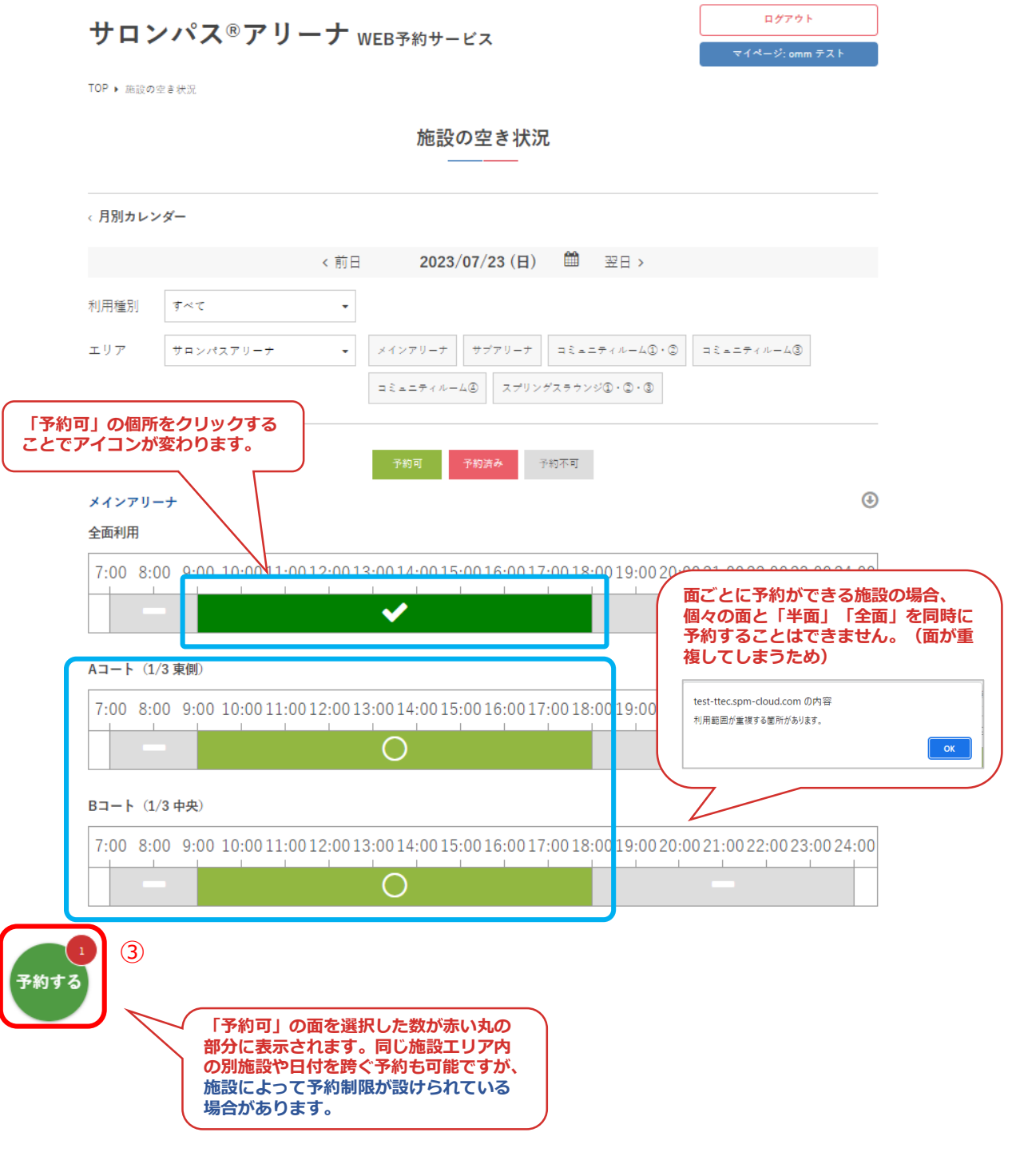

## ④利用種別と利用目的を入力して「次へ」をクリック

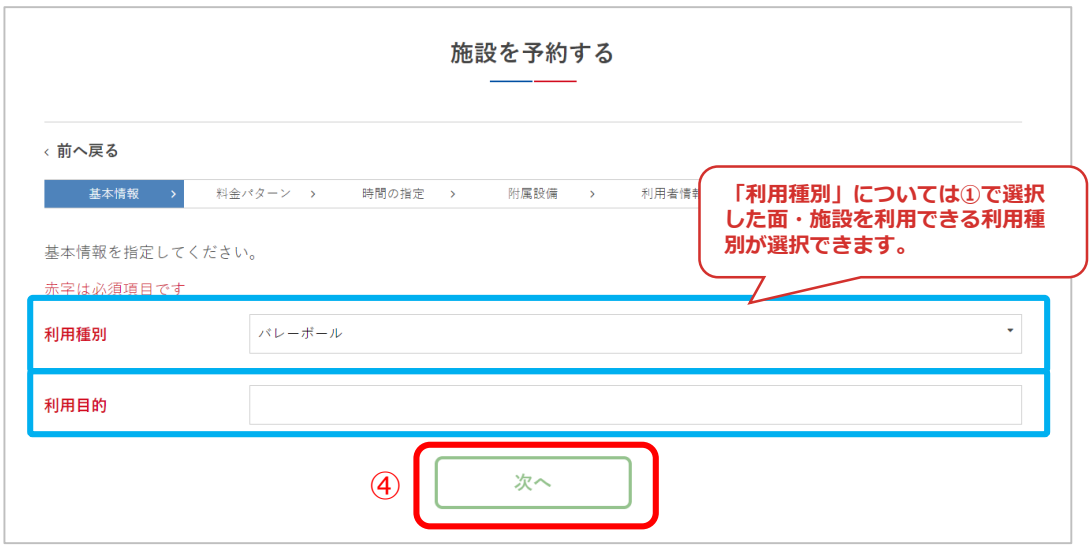

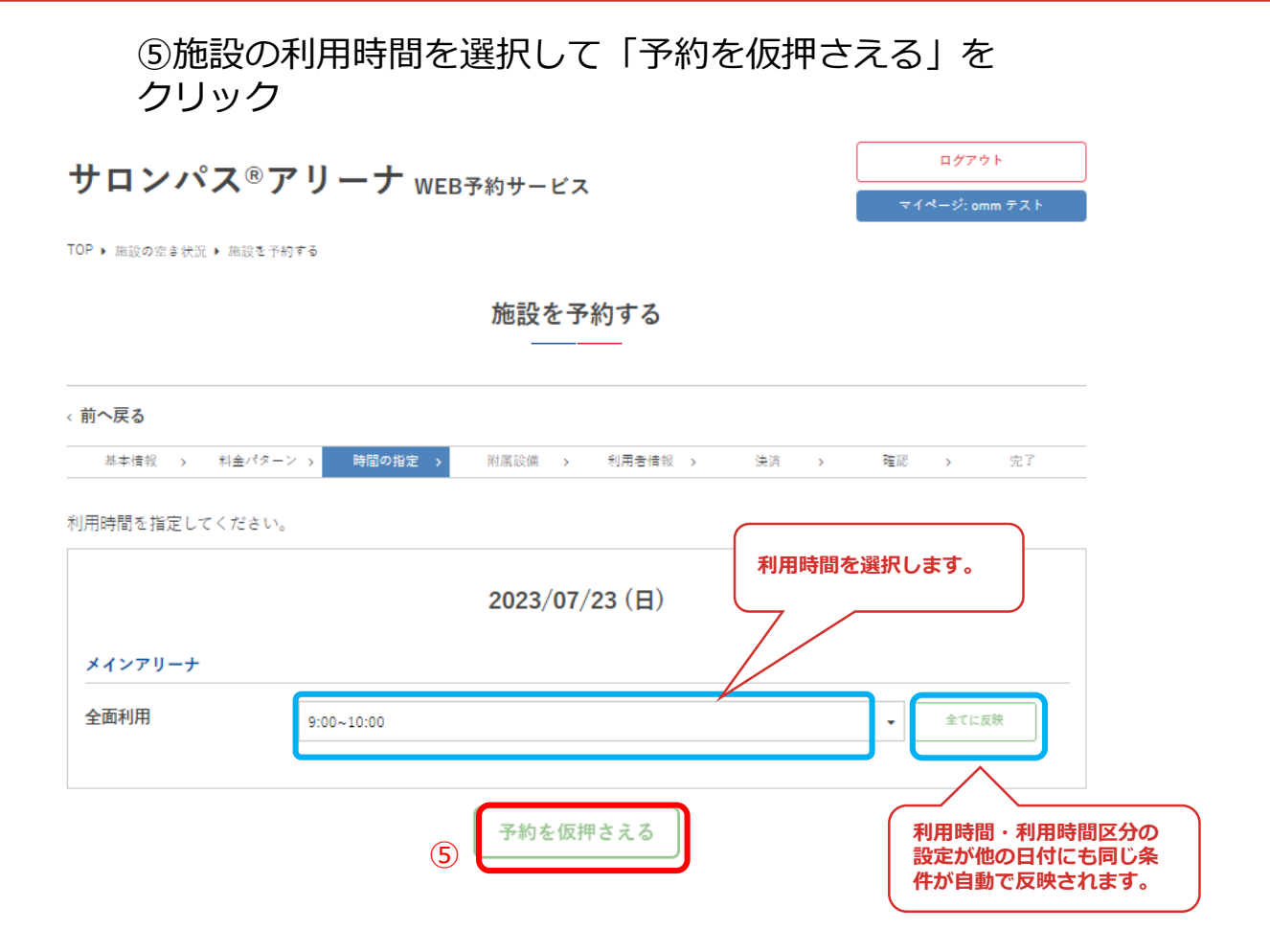

⑥仮押さえが完了しました

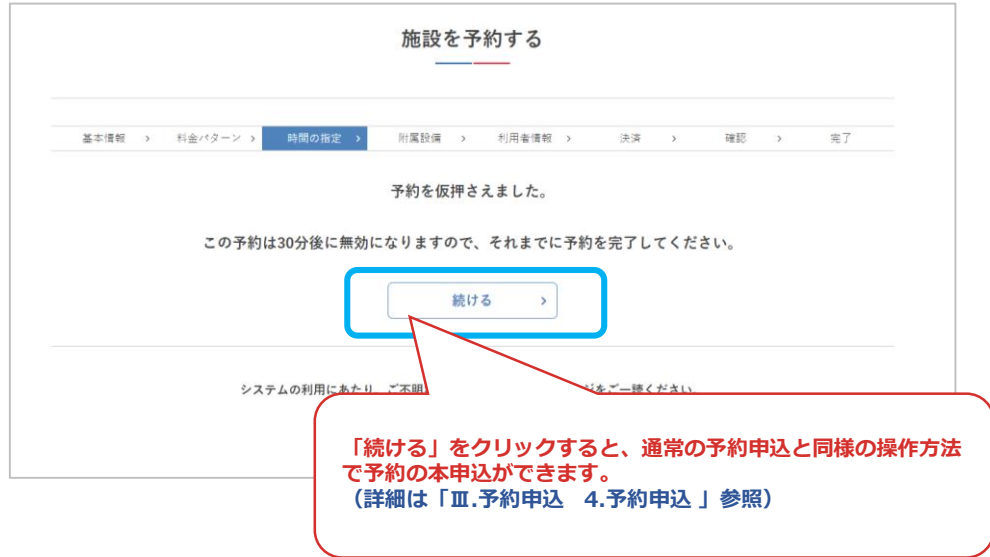

⑦仮押さえが完了した予約はマイページから予約を続ける こともできます

### サロンパス®アリーナ WEB予約サービス

TOP  $\rightarrow \forall x \land \land -\Diamond$ 

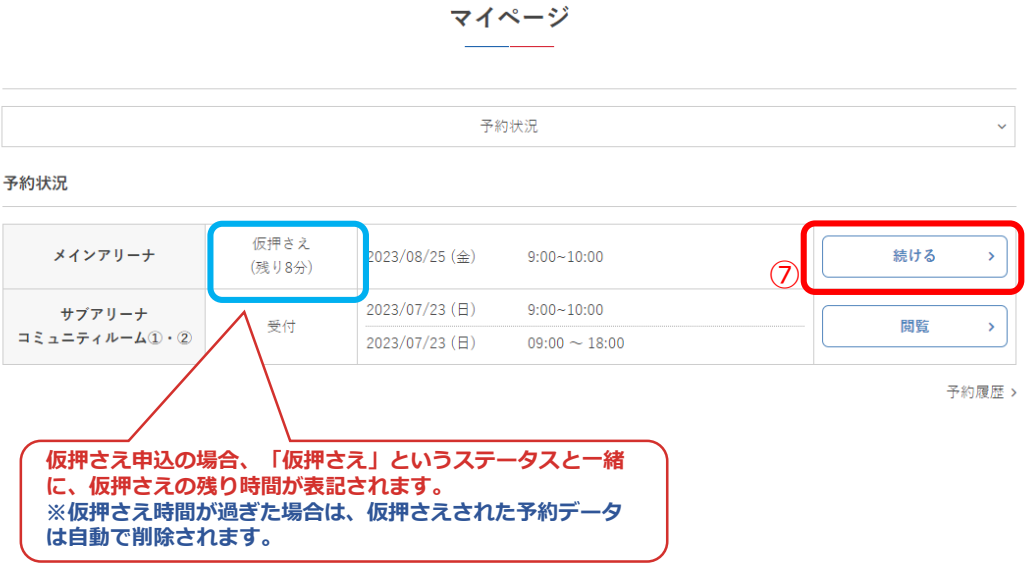

ログアウト マイページ: omm テスト

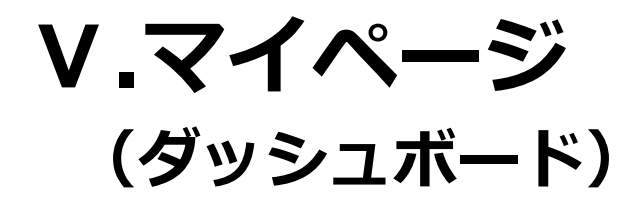

**Ⅴ.マイページ**

ダッシュボードでは、予約の詳細、アカウント情報の確認 などができます。

**1.ダッシュボード(利用状況の確認)**

①ログインします

②利用者名または団体名をクリック

サロンパス®アリーナ WEB予約サービス

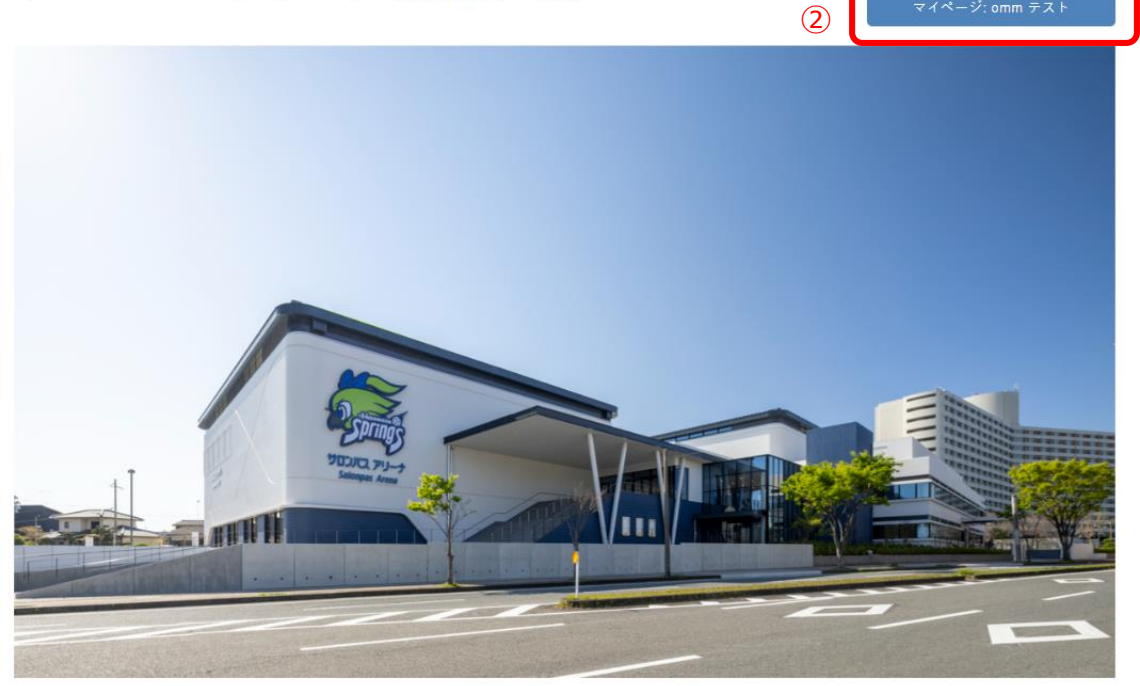

ログアウト

**Ⅴ.マイページ**

### ③ダッシュボードが表示され、予約状況やアカウント情報 の確認ができます。

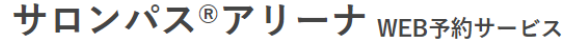

TOP ▶ マイページ

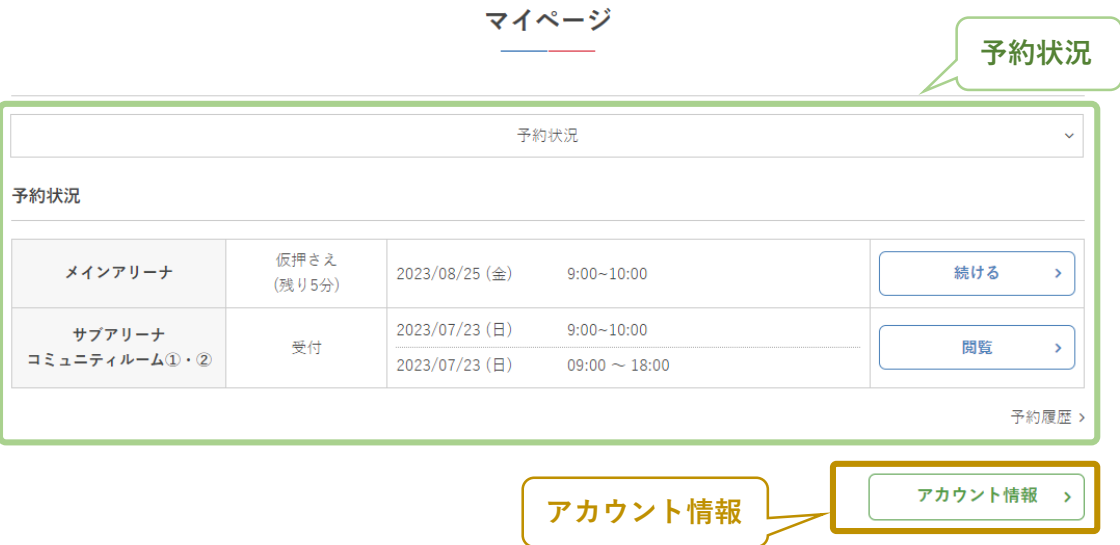

システムの利用にあたり、ご不明な点があれば利用案内のページをご一読ください。

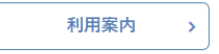

ログアウト

**Ⅴ.マイページ**

④ダッシュボードの予約状況では、当月以降の予約申込が 確認できます。

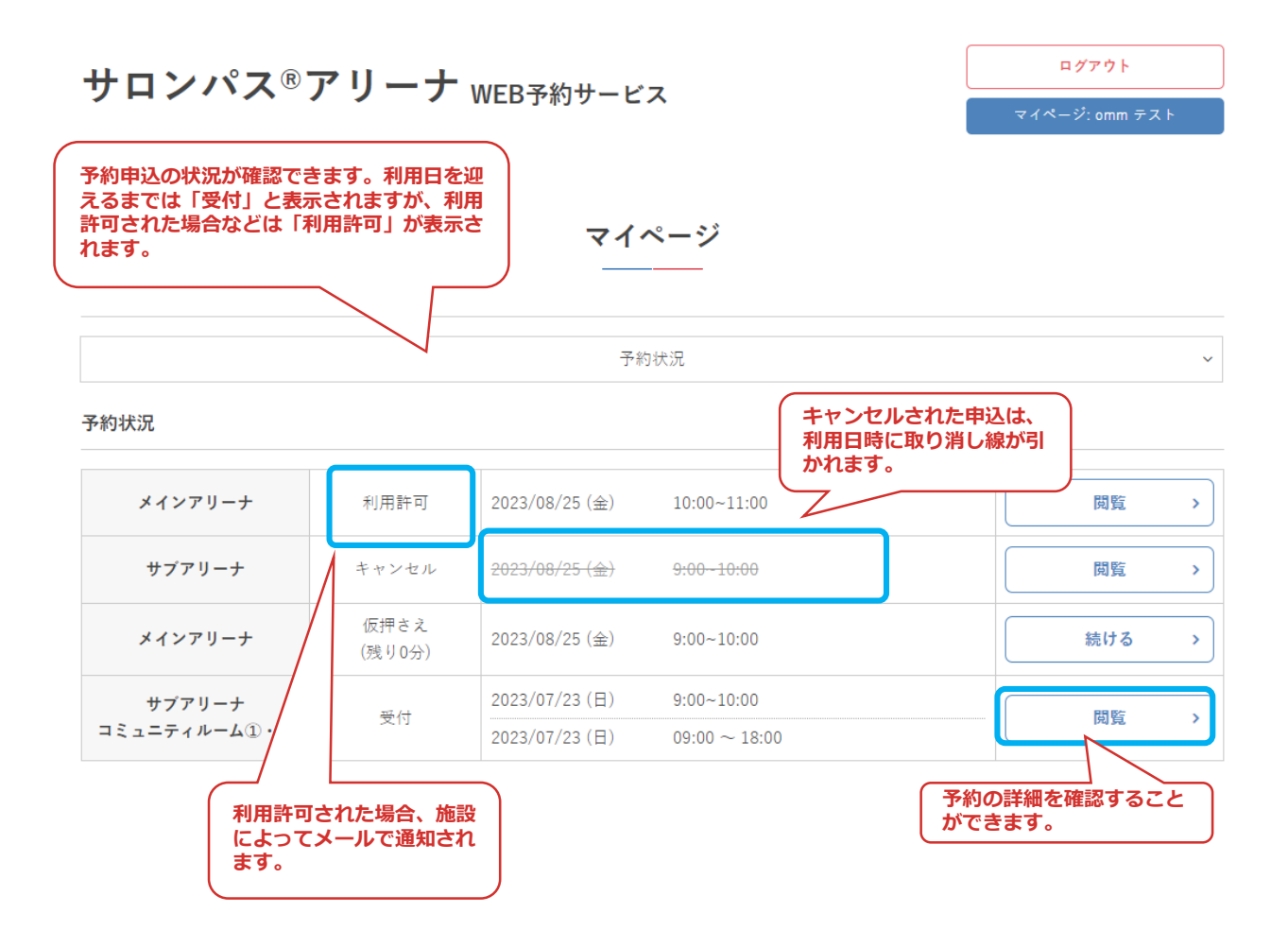

**V.マイページ** 

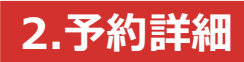

①「閲覧」をクリック

### サロンパス®アリーナ WEB予約サービス

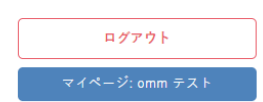

 $\downarrow$ 

TOP  $\rightarrow \forall \forall A \negthinspace \prec \negthinspace \negthinspace \prec \negthinspace \negthinspace \prec \negthinspace \prec \negthinspace \prec$ 

マイページ

予約状況

### 予約状況

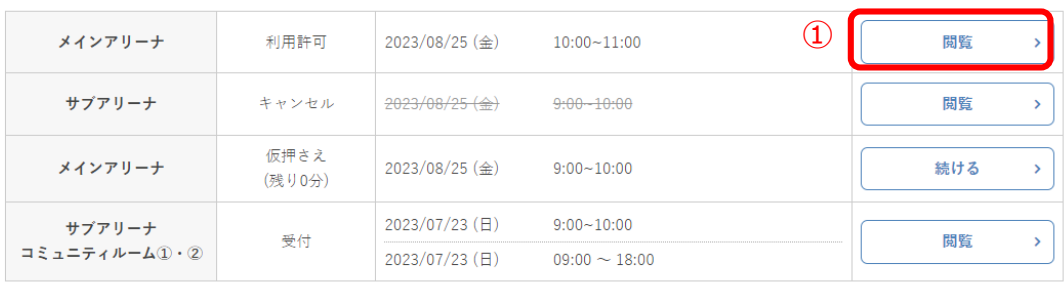

**Ⅴ.マイページ**

### ②予約申込の詳細が確認できます

サロンパス®アリーナ WEB予約サービス

TOP ▶ マイページ ▶ 予約履歴 ▶ 予約の情報

ログアウト

お支払いゝ

予約の情報

### < 前へ戻る

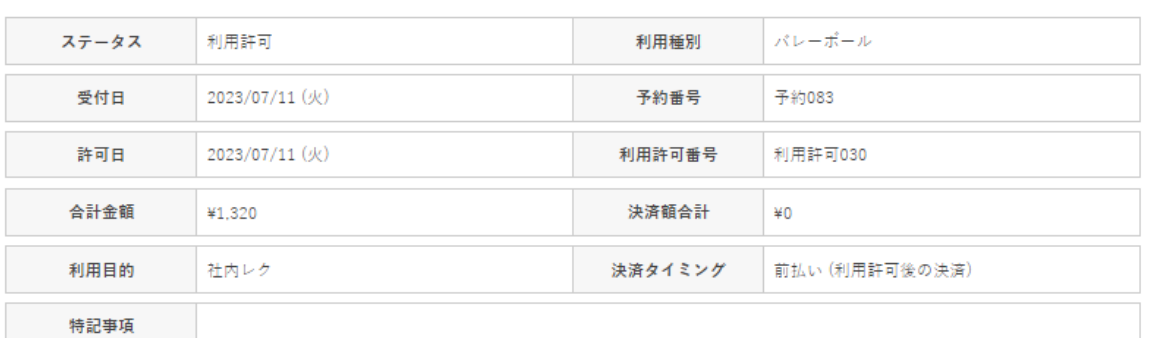

決済履歴

### ■ 2023/08/25 (金) ¥1,320

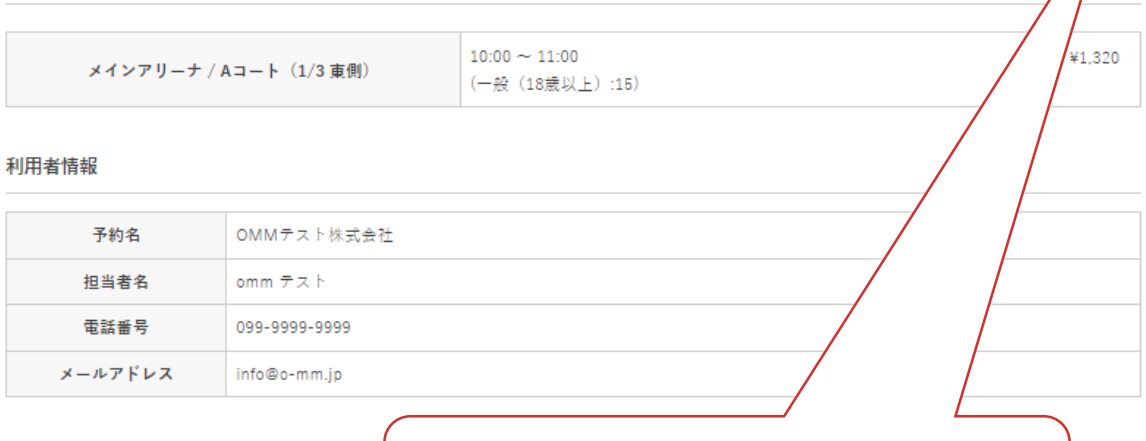

**利用許可がされており、入金の必要がある場合に表示されます。 入金済みの場合は決済履歴が表示されます。 (詳細は「Ⅴ.マイページ 5.決済履歴、6.料金を支払う」参照)**

**Ⅴ.マイページ**

## **3.決済履歴**

①入金済みの予約申込詳細では「決済履歴」が表示されます

②「閲覧」をクリック

サロンパス®アリーナ WEB予約サービス

ログアウト マイページ: omm テスト

TOP ▶ マイページ ▶ 予約履歴 ▶ 予約の情報

予約の情報

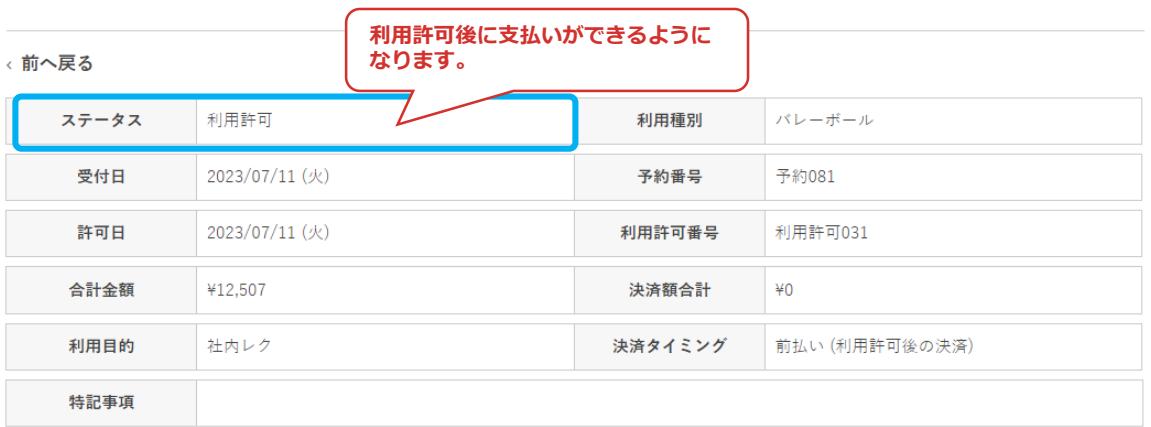

#### 決済履歴

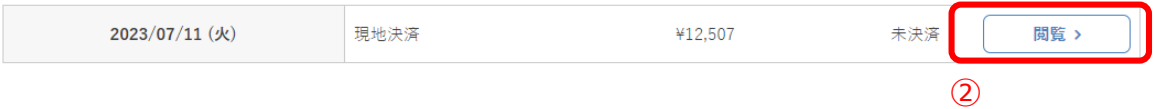

**V.マイページ** 

### 3決済内容の詳細が確認できます

サロンパス®アリーナ WEB予約サービス

TOP ▶ マイページ ▶ 予約履歴 ▶ 予約の情報 ▶ 決済の情報

決済の情報

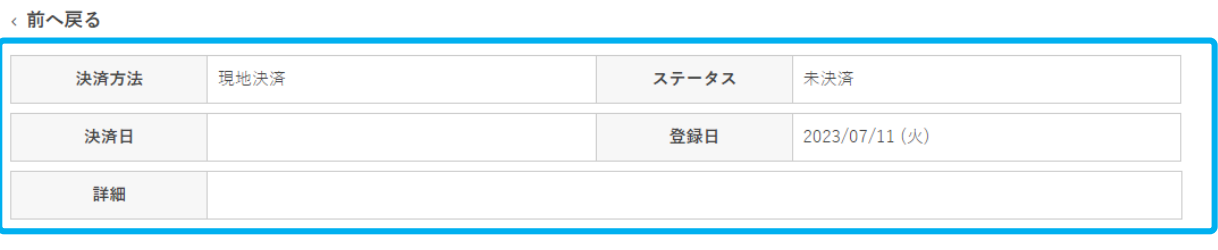

### 決済ログ

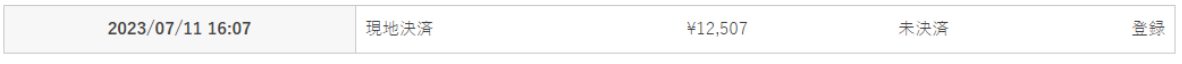

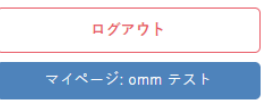

**Ⅴ.マイページ**

## **4.料金を支払う**

利用許可がされた予約は、マイページから支払いが 可能になります。選べる決済手段は、「1.クレジットカー ド、2.コンビニ決済、3.現地決済」の3つです。

①「お支払い」をクリック

### サロンパス®アリーナ WEB予約サービス

TOP ▶ マイページ ▶ 予約履歴 ▶ 予約の情報

### 予約の情報

ログアウト

マイページ: omm テスト

←前へ戻る

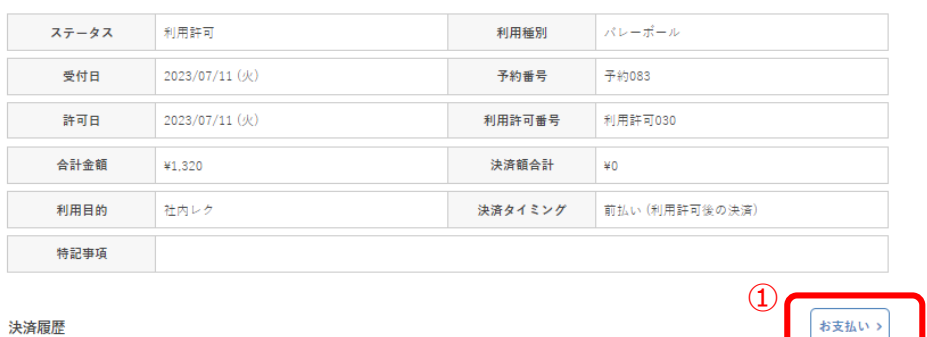

### ②料金を支払う利用日を選択して「次へ」をクリック

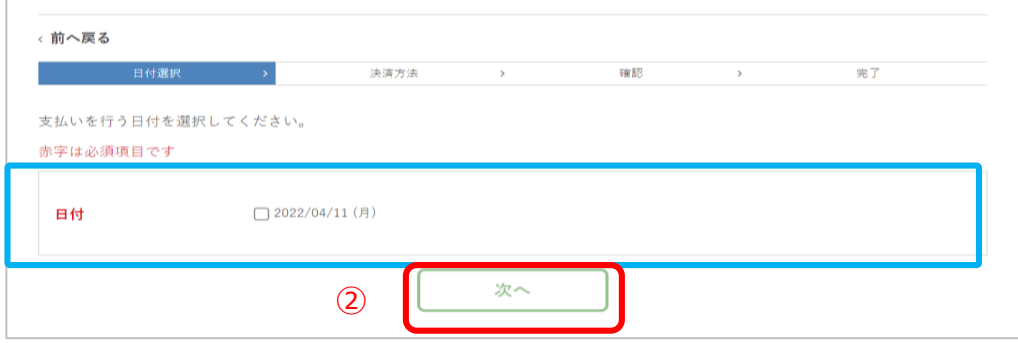

**Ⅴ.マイページ**

### 1.クレジットカード決済の場合 ③決済方法「クレジットカード」を選択し、カード情報を 入力して「次へ」をクリック

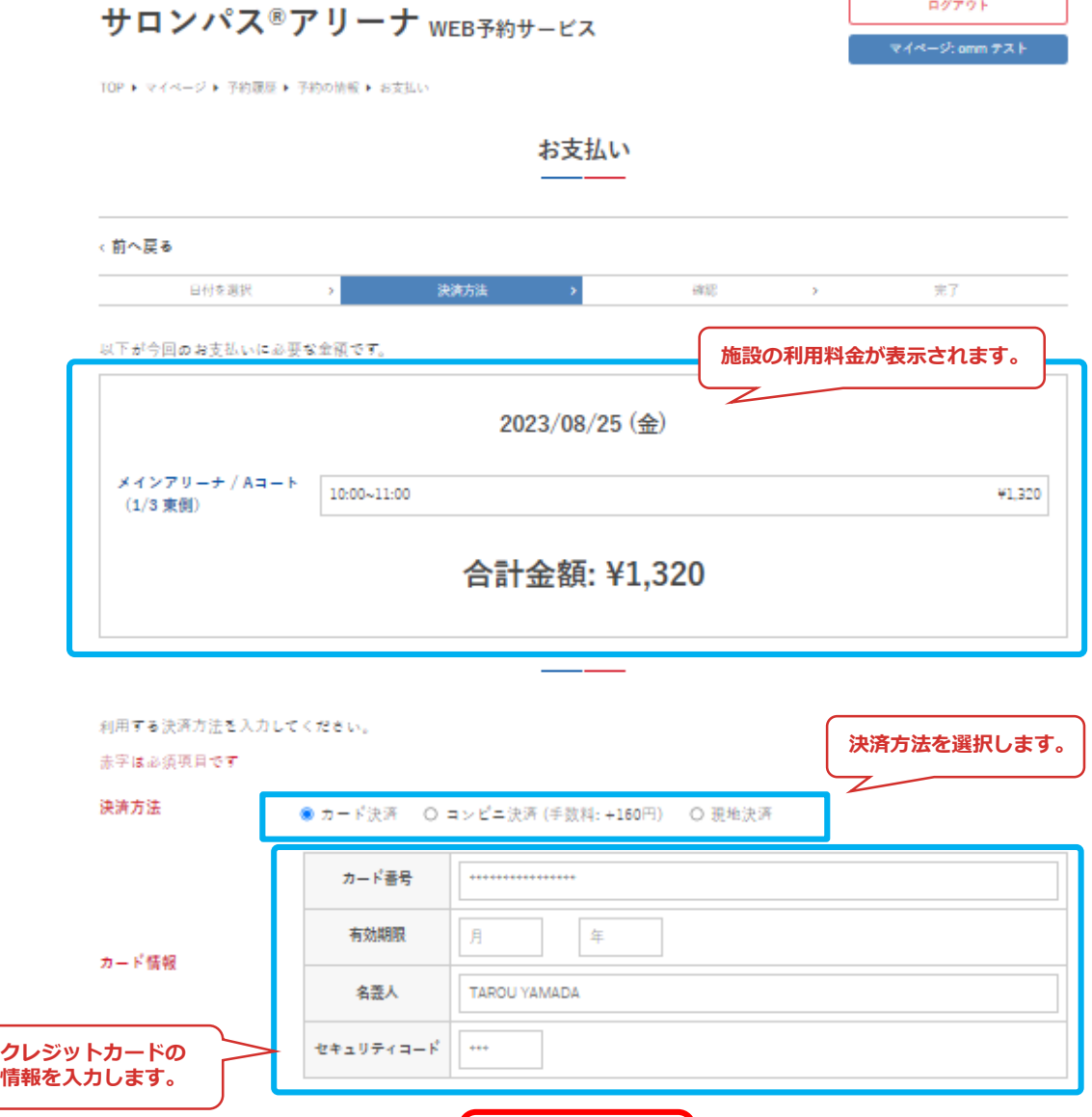

次へ

③

**V.マイページ** 

## 4決済内容を確認して「決済実行」をクリック

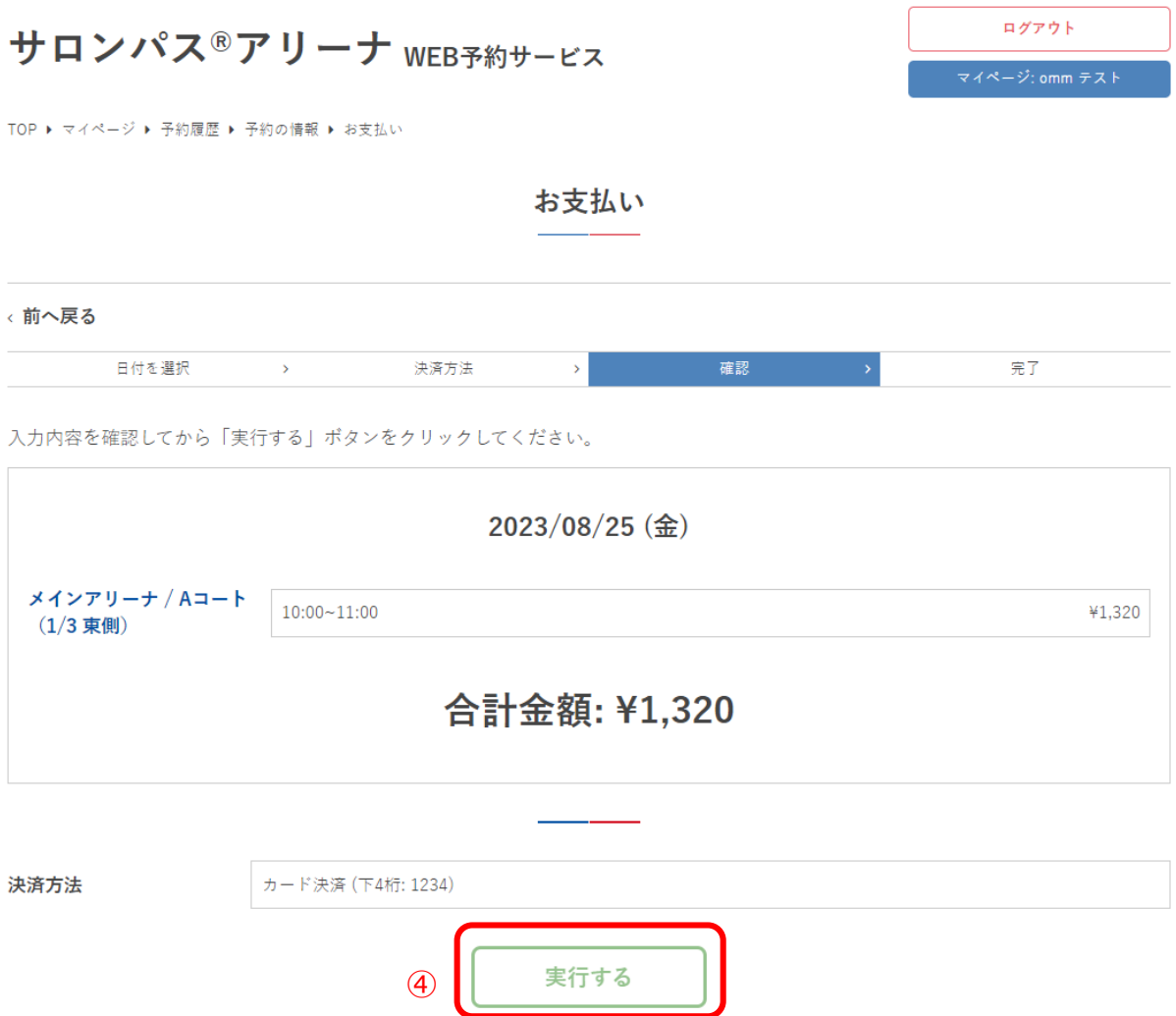

**V.マイページ** 

5決済が完了しました

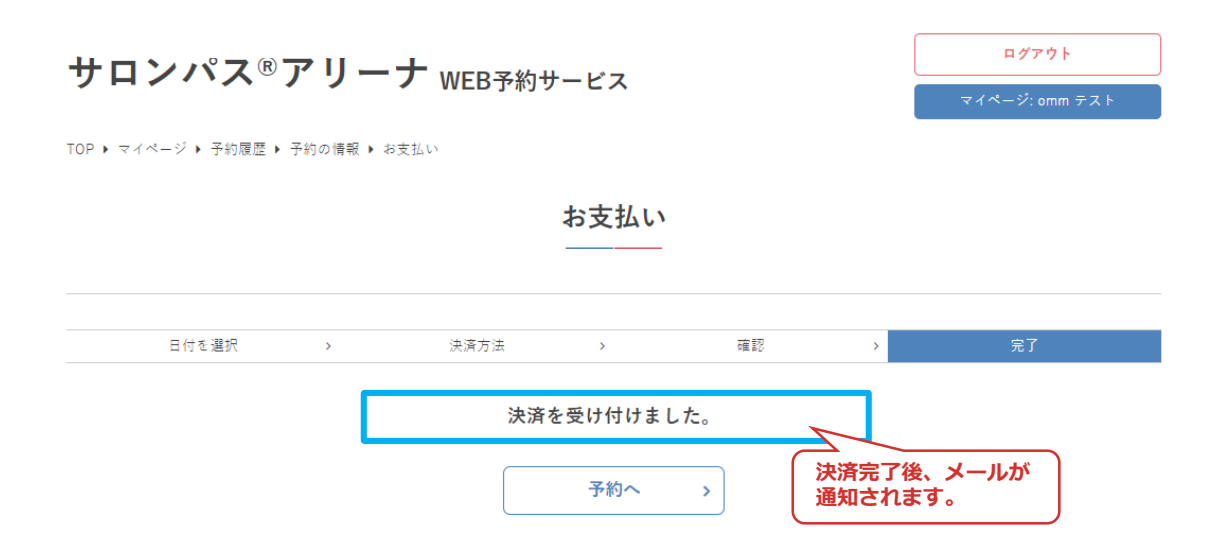

**Ⅴ.マイページ**

### 2.コンビニ決済の場合

③決済方法「コンビニ決済」を選択し、支払いを行うコン ビニを選択して「次へ」をクリック

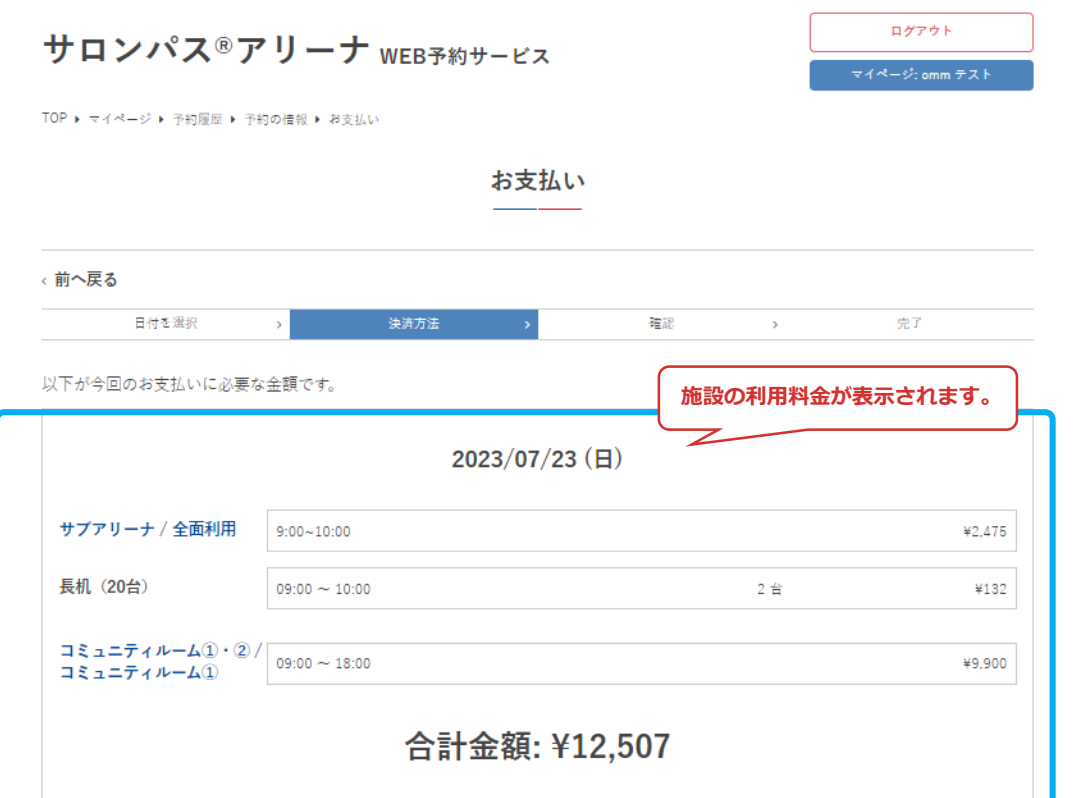

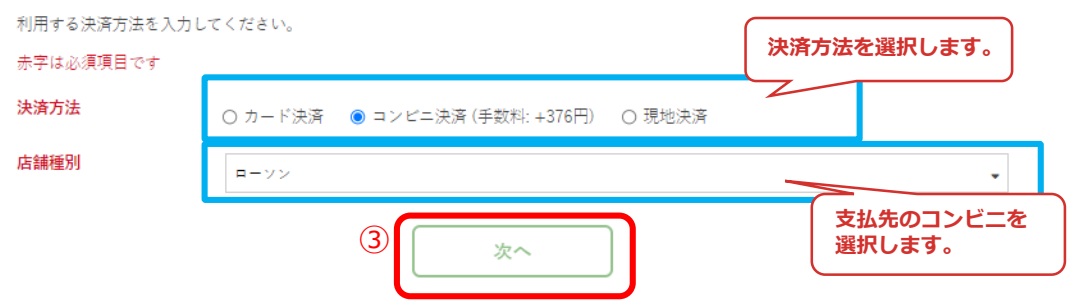

**V.マイページ** 

## 4決済内容を確認して「実行する」をクリック

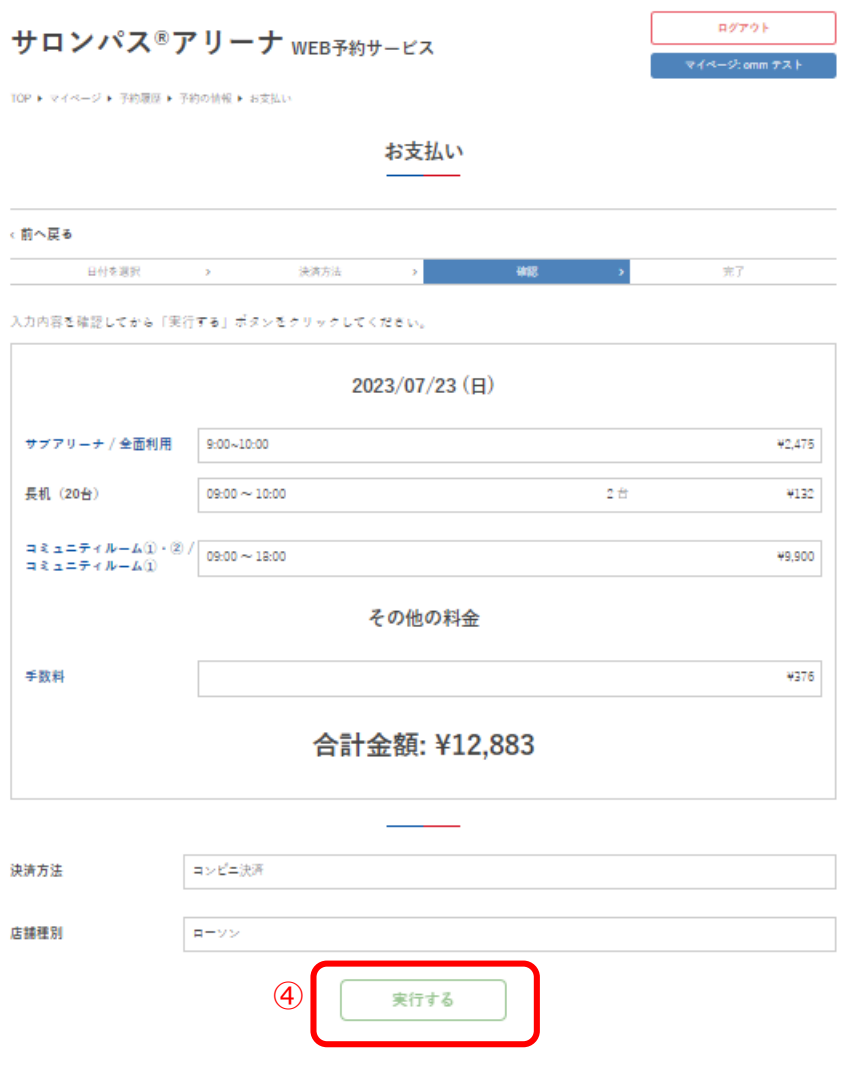

**Ⅴ.マイページ**

⑤決済が完了しました

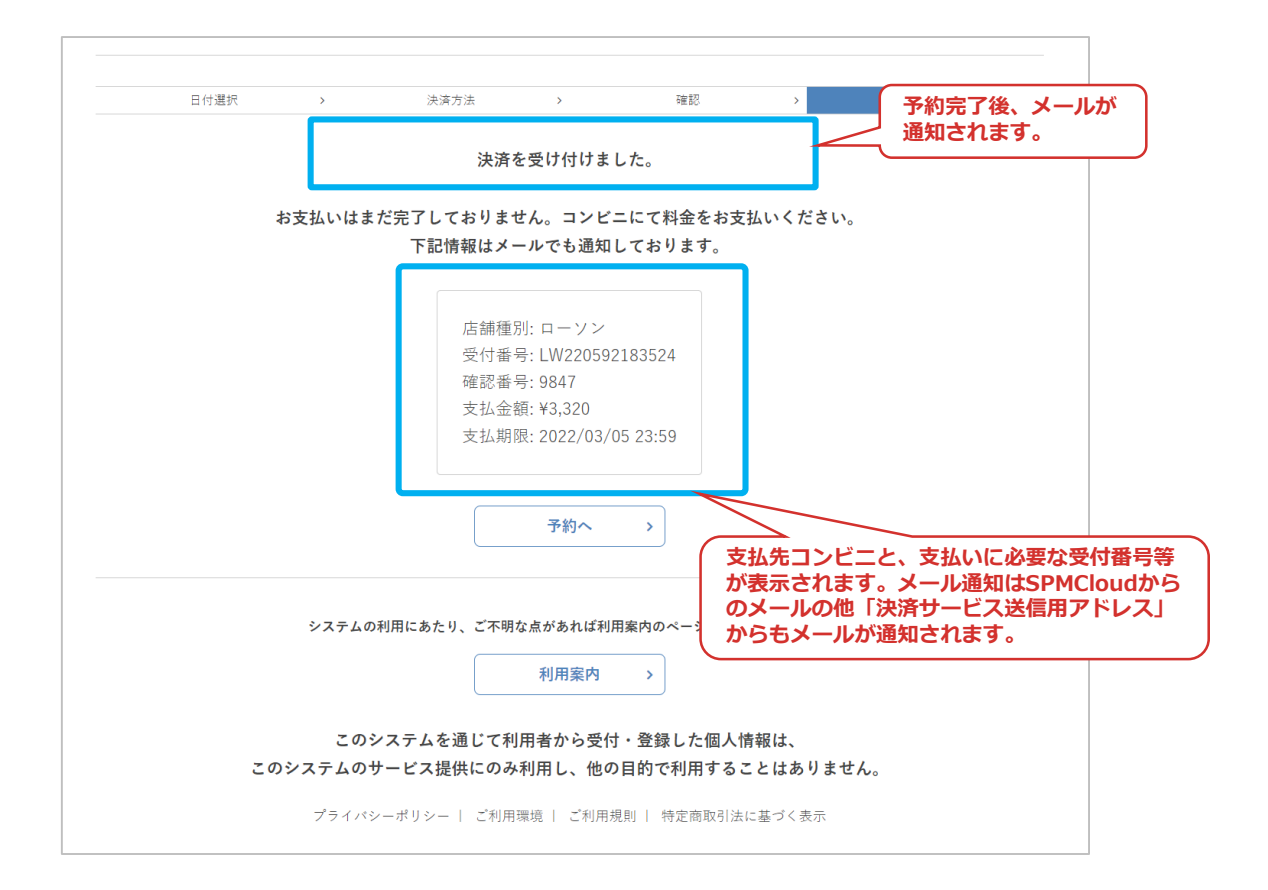

**Ⅴ.マイページ**

### 3.現地決済の場合

③決済方法「現地決済」を選択し「次へ」をクリック

ſ

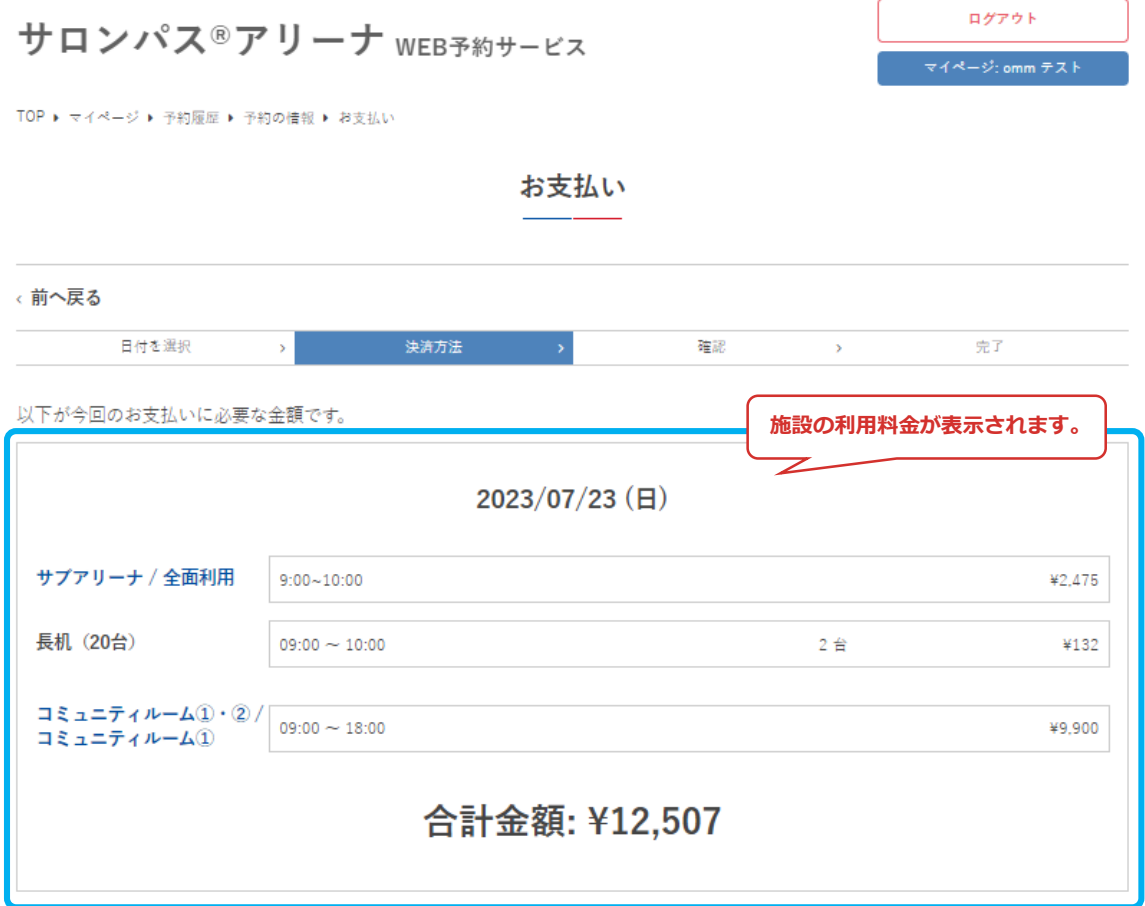

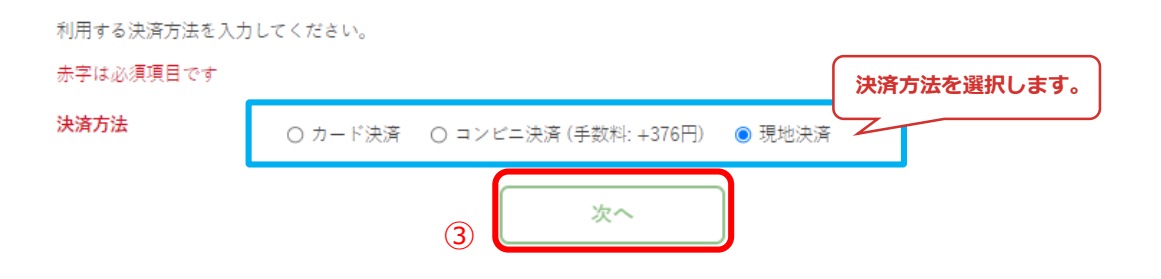

**V.マイページ** 

## 4決済内容を確認して「実行する」をクリック

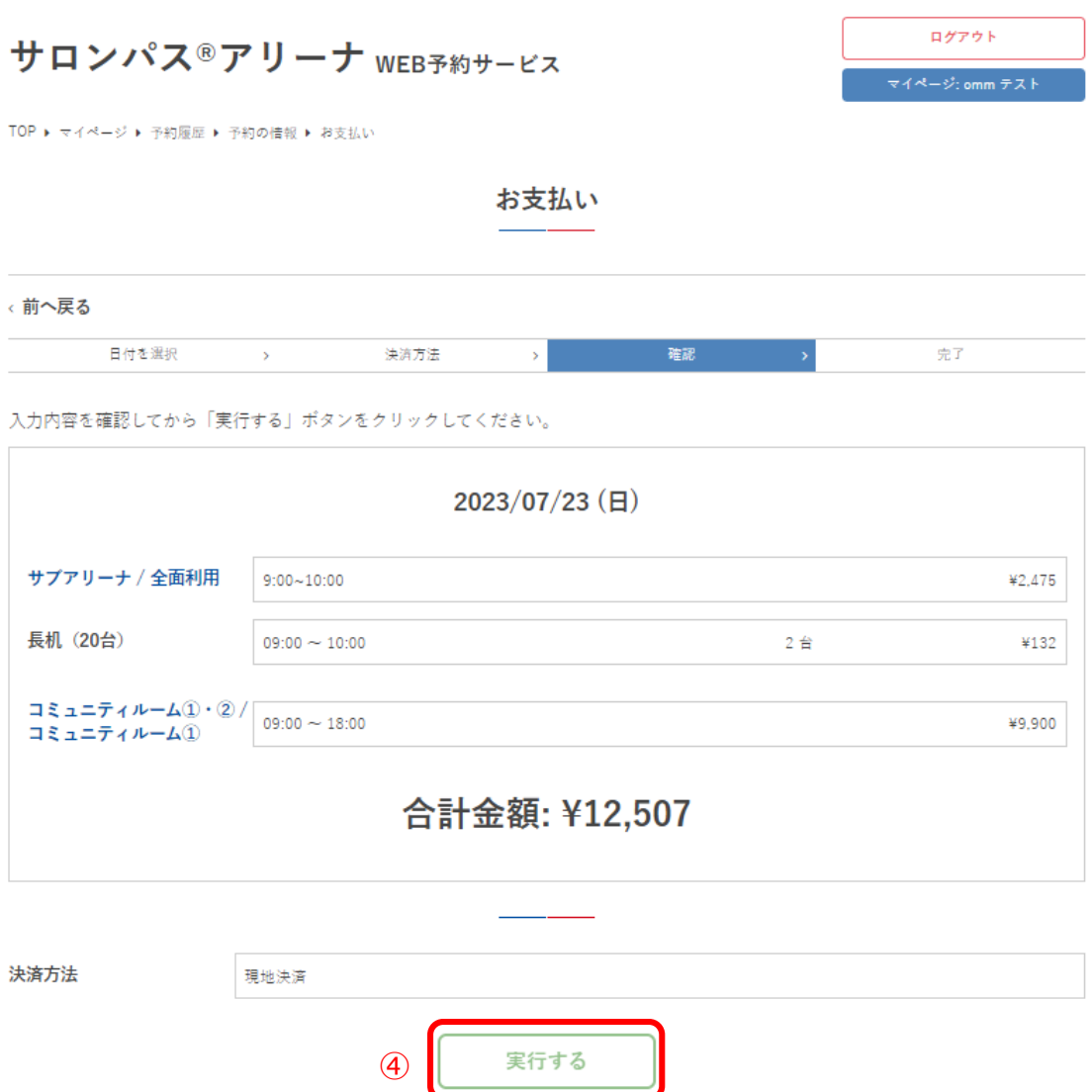

**V.マイページ** 

5決済が完了しました

サロンパス®アリーナ WEB予約サービス

TOP ▶ マイページ ▶ 予約履歴 ▶ 予約の情報 ▶ お支払い

お支払い

ログアウト

マイページ: omm テスト

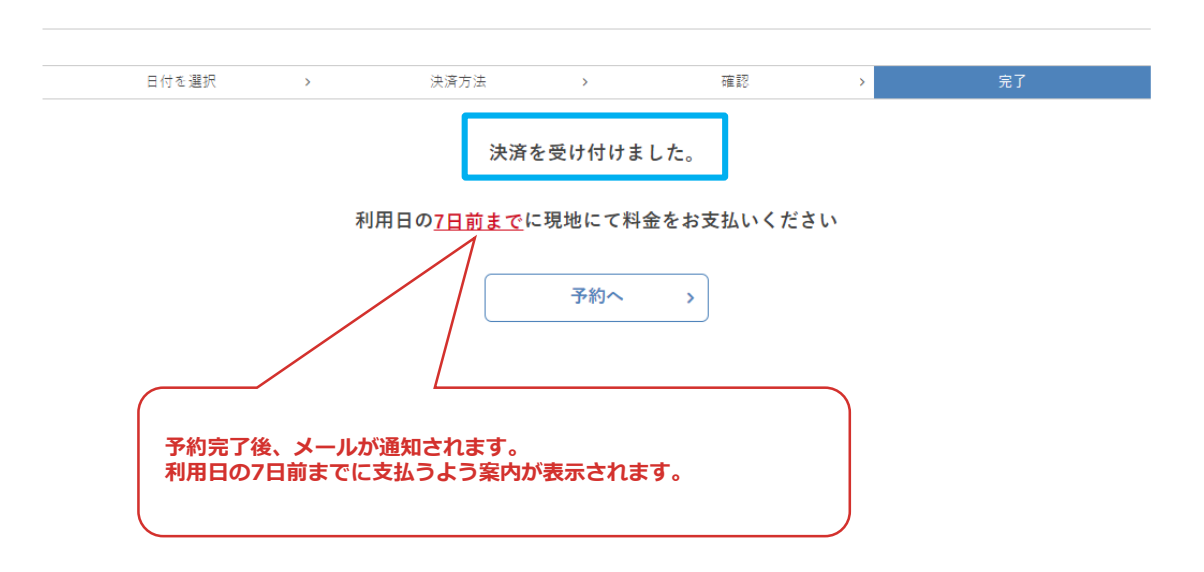

**Ⅴ.マイページ**

⑥決済実行後、予約詳細画面に決済履歴が追加されます

サロンパス®アリーナ WEB予約サービス

ログアウト マイページ: omm テスト

TOP ▶ マイページ ▶ 予約履歴 ▶ 予約の情報

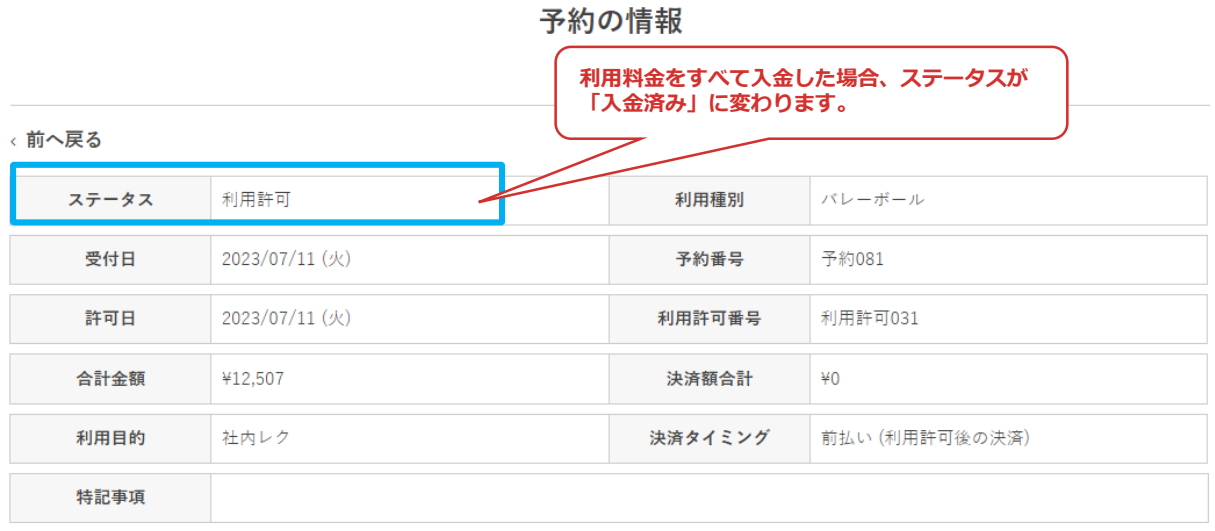

### 決済履歴

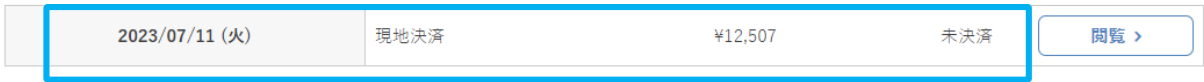

**Ⅴ.マイページ**

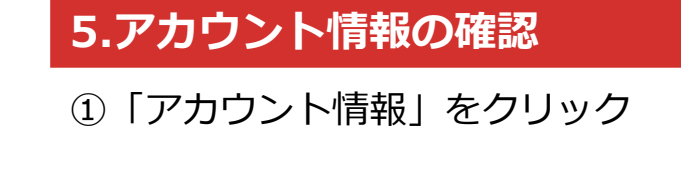

サロンパス®アリーナ WEB予約サービス

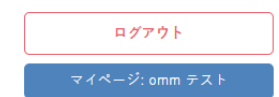

TOP  $\rightarrow \forall A \wedge B \rightarrow \Diamond$ 

マイページ

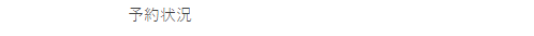

#### 予約状況

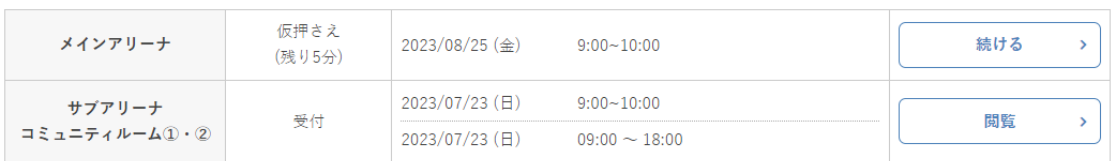

予約履歴 >

 $\downarrow$ 

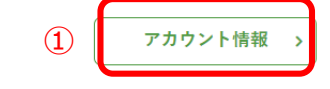

システムの利用にあたり、ご不明な点があれば利用案内のページをご一読ください。

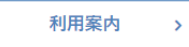

**Ⅴ.マイページ**

### ②利用者のプロフィールが表示されます

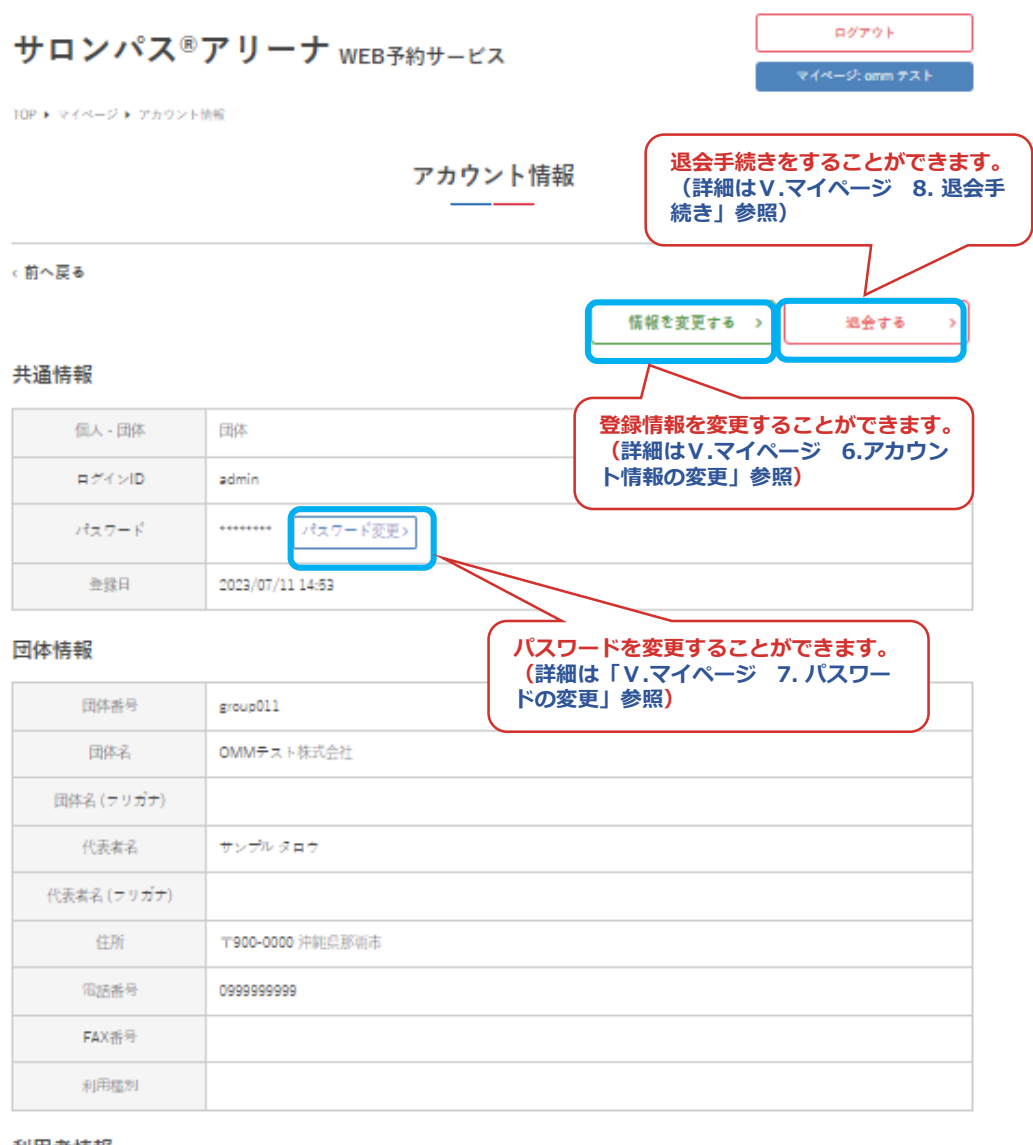

### 利用者情報

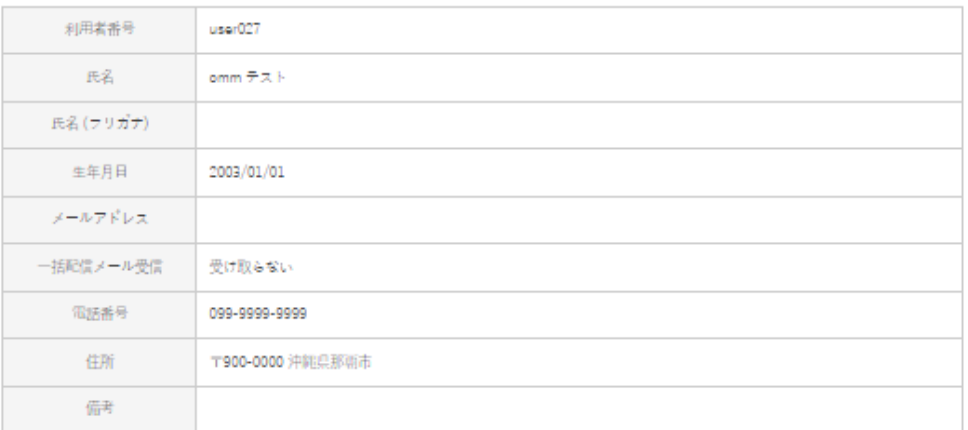

**V.マイページ** 

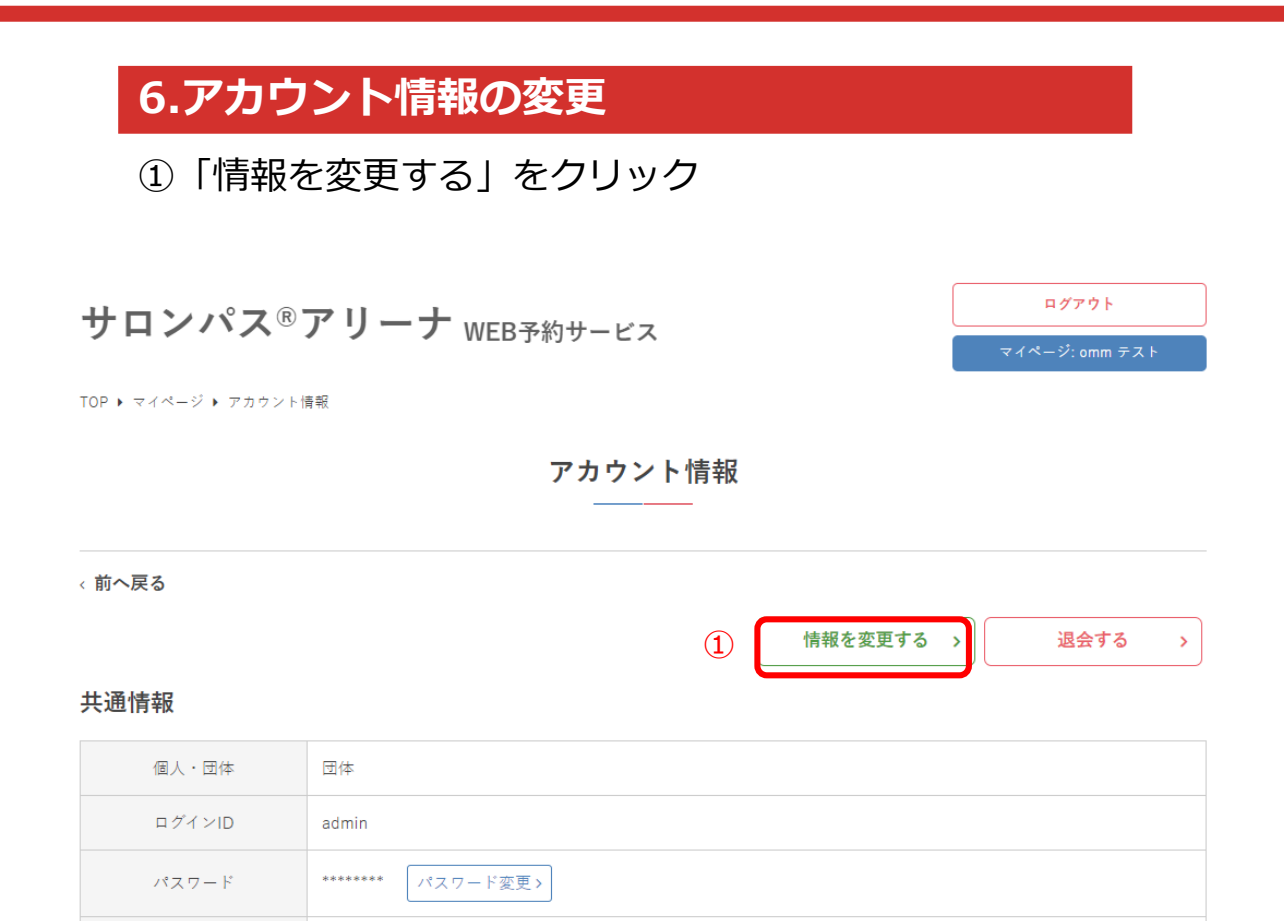

団体情報

登録日

2023/07/11 14:53

**V.マイページ** 

## ②内容を修正して「更新」をクリック

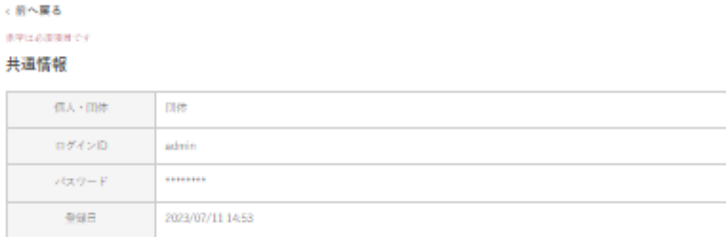

#### 団体情報

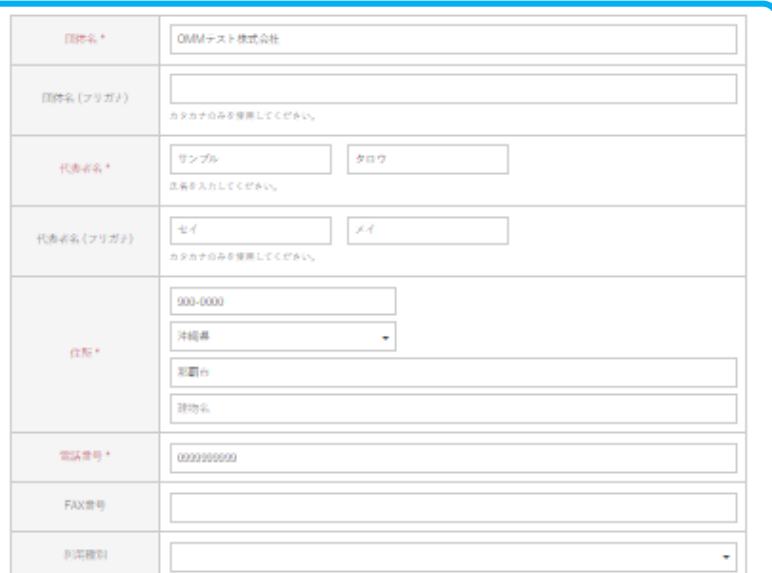

### 利用者情報

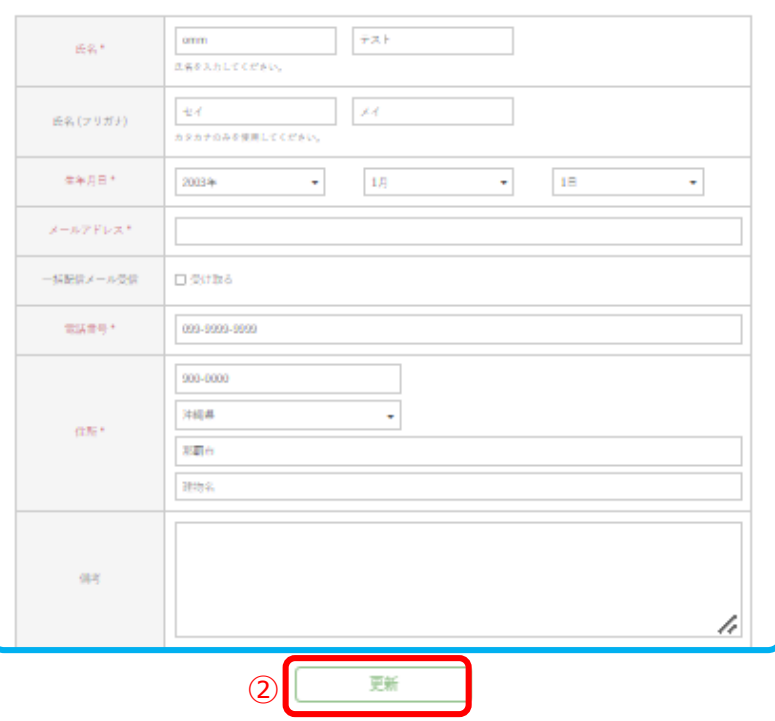

**V.マイページ** 

## 3アカウント情報の変更が完了しました

サロンパス®アリーナ WEB予約サービス

TOP ▶ マイページ ▶ アカウント情報

アカウント情報

← 前へ戻る

更新しました。

### 共通情報

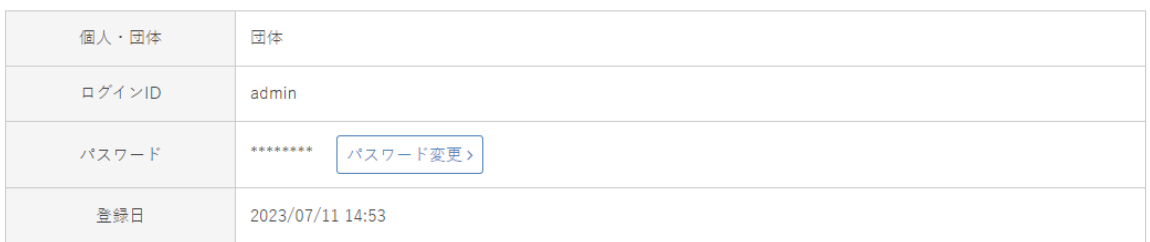

ログアウト

マイページ: omm テスト

退会する

 $\bar{\Sigma}$ 

情報を変更する >

**Ⅴ.マイページ**

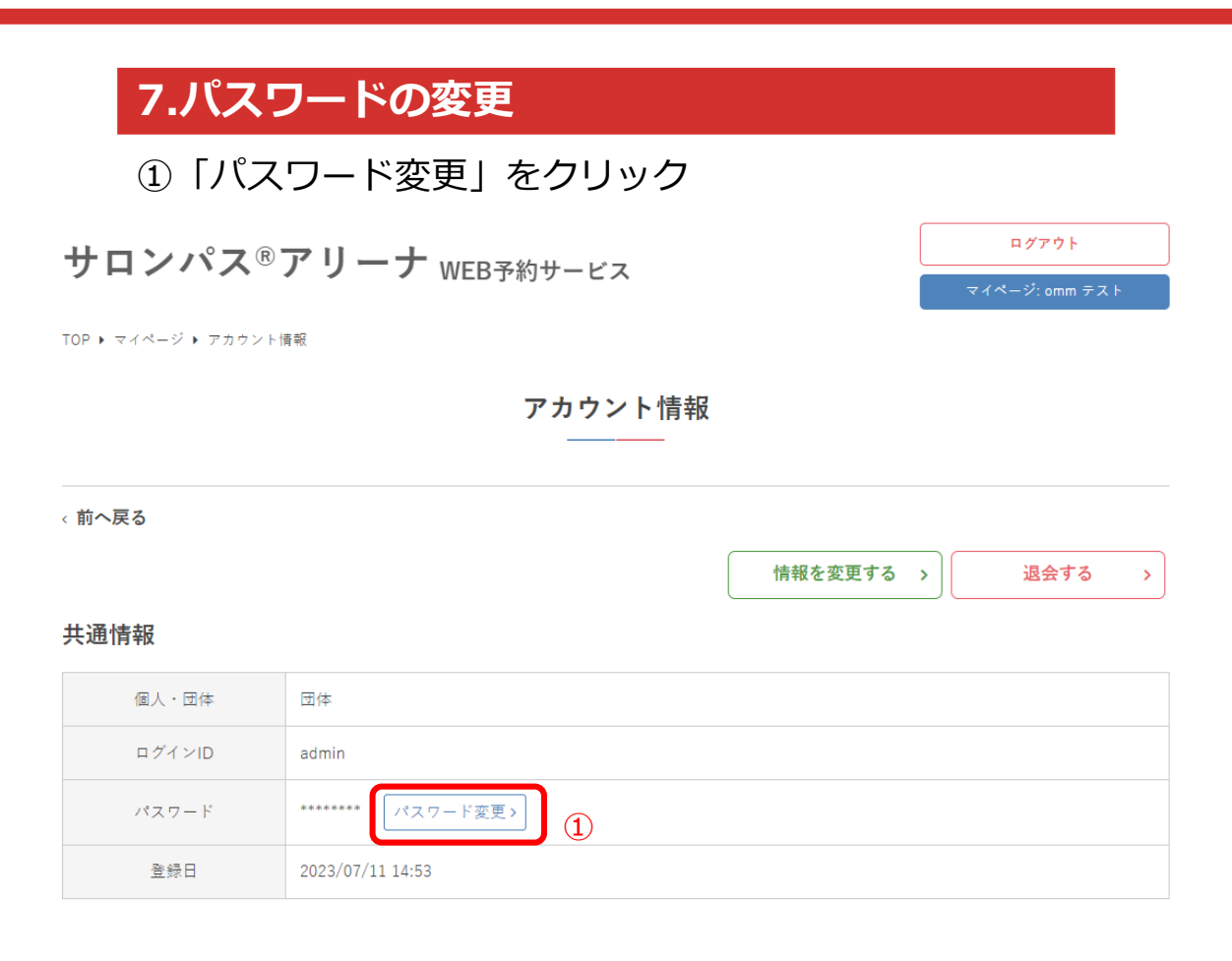

### ②現在のパスワードと、新しいパスワードを入力して 「送信する」をクリック

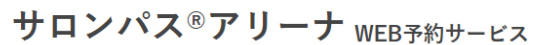

TOP ▶ マイページ ▶ アカウント情報 ▶ パスワード変更

パスワード変更

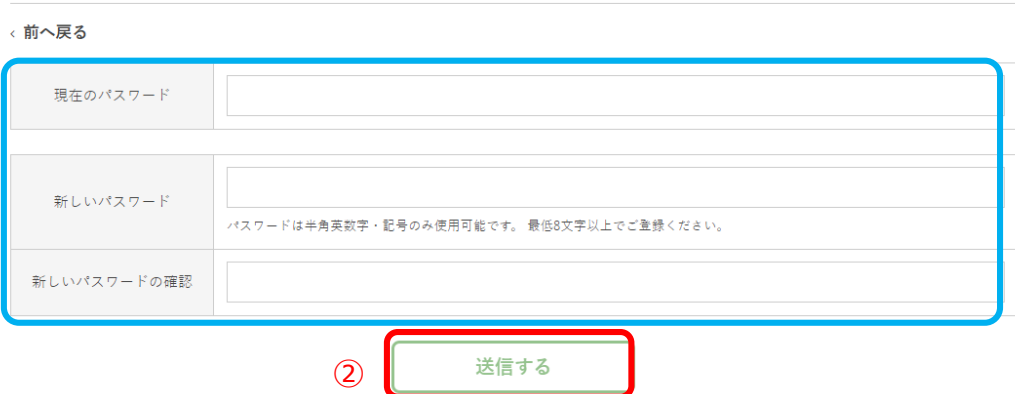

ログアウト

**V.マイページ** 

### 3パスワードの変更が完了しました

### サロンパス®アリーナ WEB予約サービス

ログアウト マイページ: omm テスト

退会する

 $\rightarrow$ 

TOP ▶ マイページ ▶ アカウント情報

アカウント情報

← 前へ戻る

情報を変更する >

パスワードを変更しました。

### 共通情報

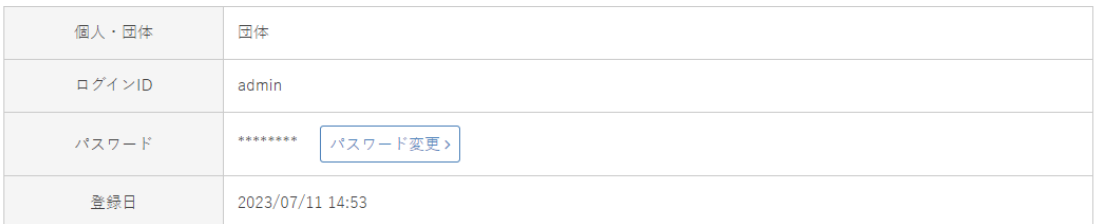

**Ⅴ.マイページ**

## **8.退会手続き**

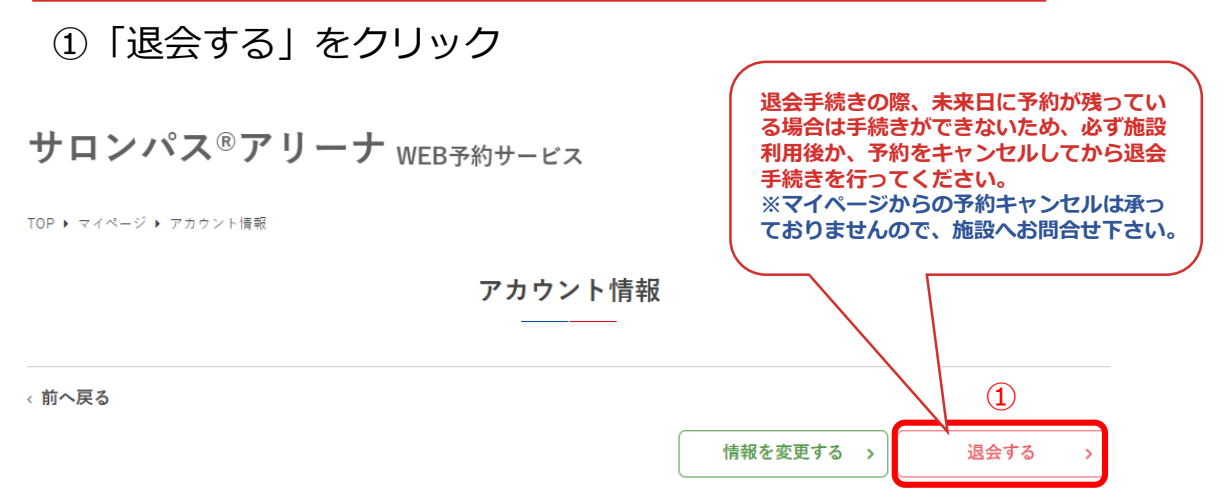

### 共通情報

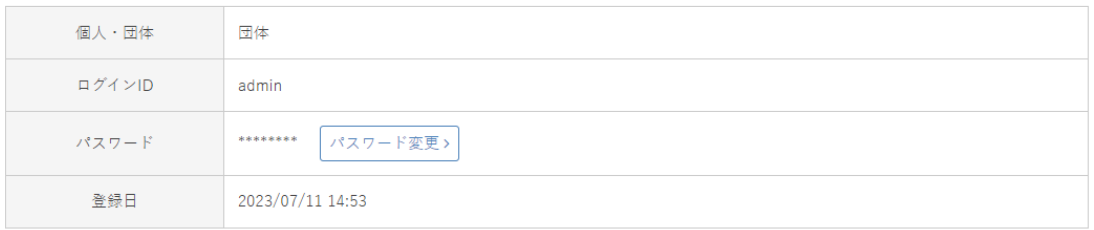

### ②退会の注意事項を確認し、問題なければ「退会する」を クリック

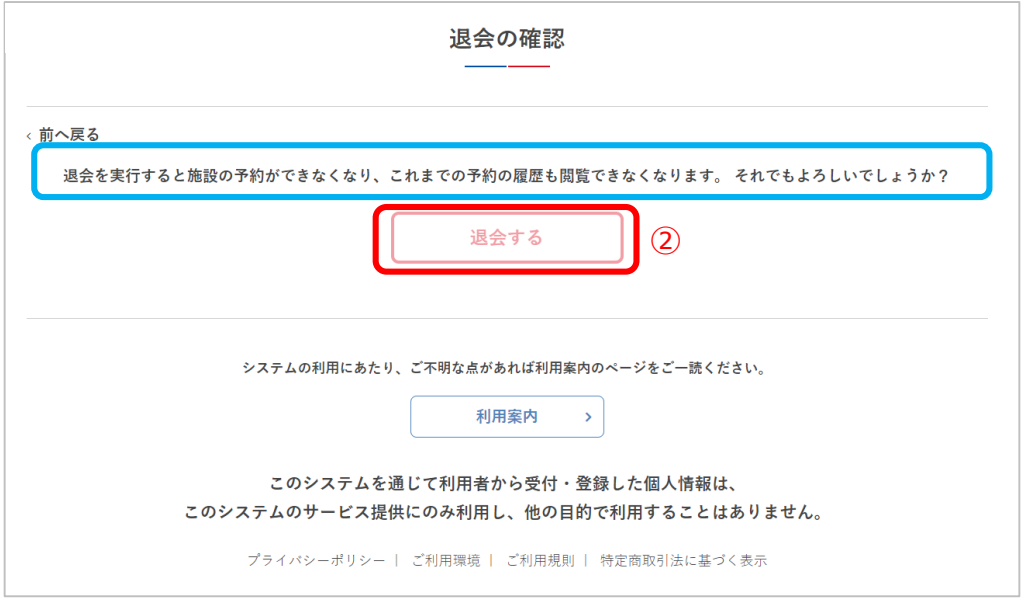

**V.マイページ** 

## 3退会手続きが完了しました

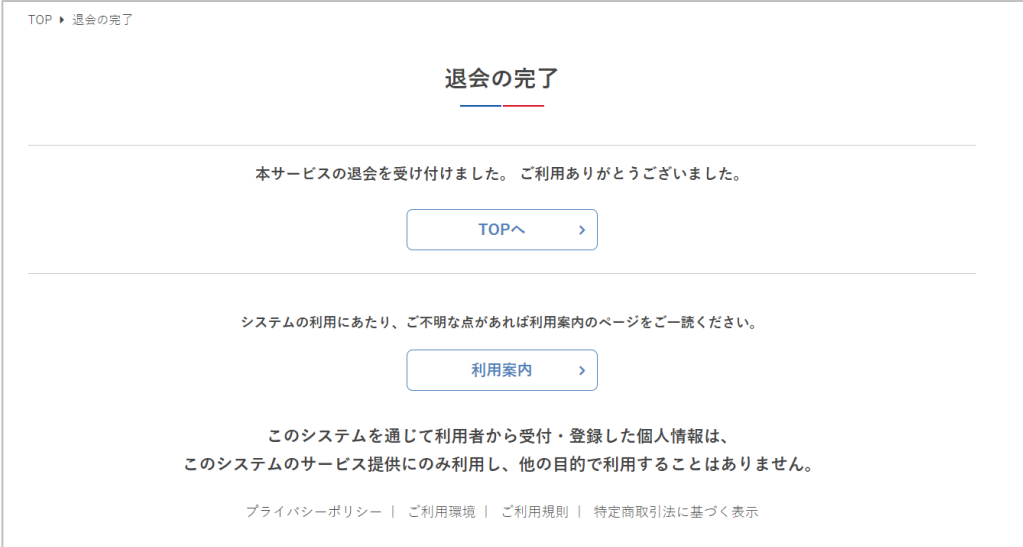